# **So geht's leichter...**

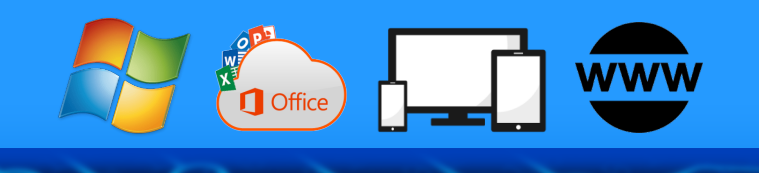

## **Dokumente layouten**

- **So gelingen schicke Layouts**
- **Word: Texte ansprechend gestalten**
- **Formulare gestalten**

**•**

- **Excel: Tabellen schicker machen**
- **Powerpoint: Layout und Animation**

Autoren: Jörg Schieb Andreas Erle

**Impressum: Redaktion schieb.de Humboldtstr. 10 40667 Meerbusch Kontakt[: fragen@schieb.de](mailto:fragen@schieb.de) www.schieb.de**

 $\Box$ 

#### **Inhalt**

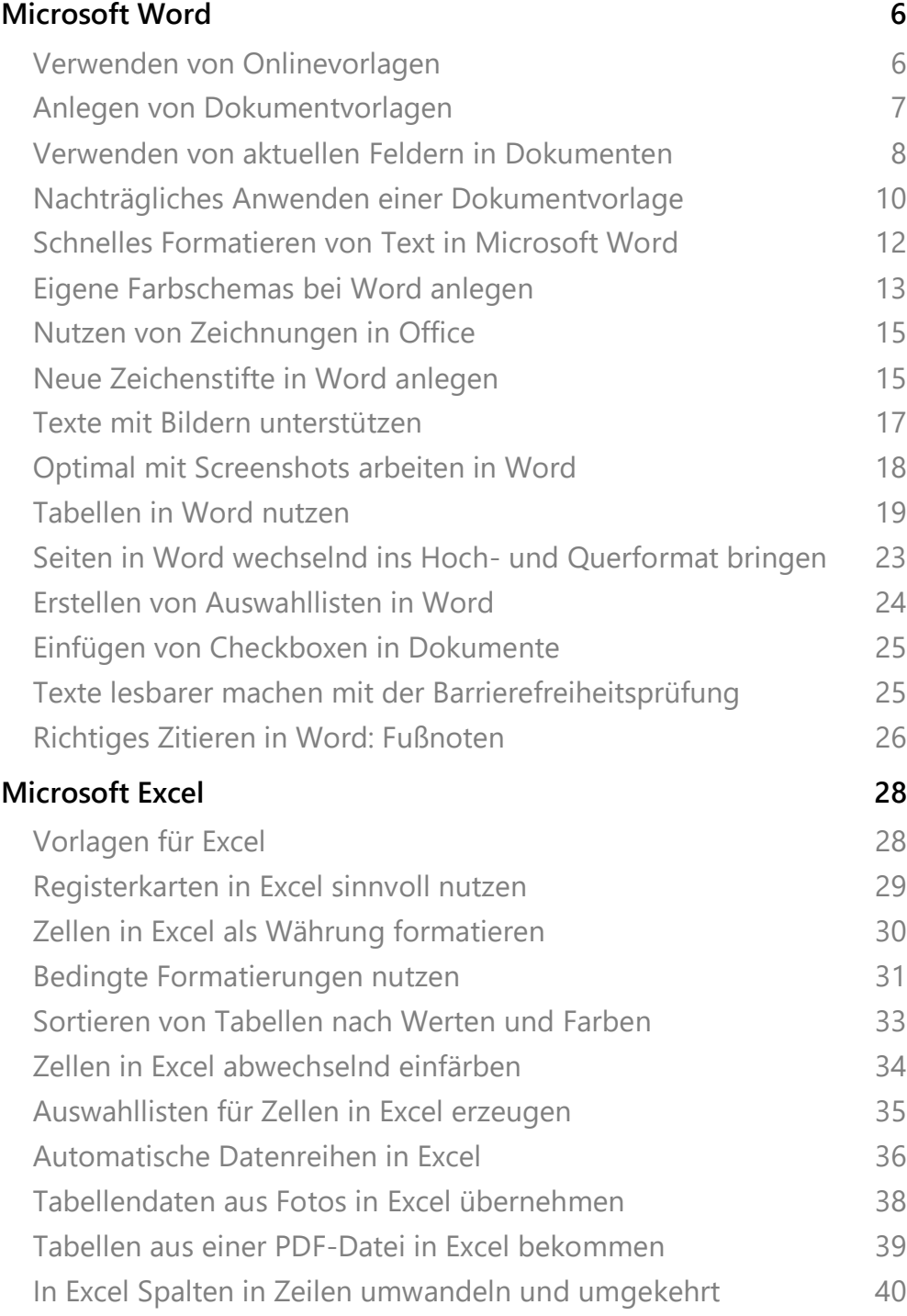

 $\Box$ 

### So geht's leichter | Dokumente gestalten und layouten

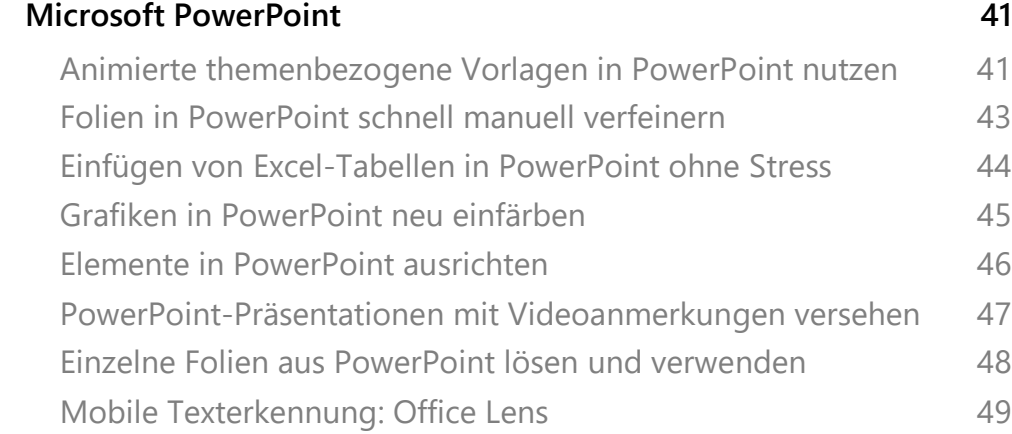

Dokumente sind neben dem Betriebssystem und den Programmen, mit denen Sie arbeiten, die dritte tragende Säule Ihrer Arbeit mit dem PC. Vor allem sind sie deutlich individueller als die beiden anderen: Ihre Dokumente unterscheiden sich nicht nur durch die Inhalten von denen anderer Anwender, sondern auch durch das Aussehen.

Je durchdachter der Aufbau eines Dokumentes ist, desto ansprechender und effektiver kommen dessen Inhalte beim Empfänger an. Wenn Sie ein Dokument nur alleine nutzen, dann hilft ihnen das trotzdem: Durch vorgefüllte Inhalte, Vorlagen, die schon bestimmte Inhalte wie auch Designobjekte enthalten sparen Sie sich Arbeit. Ganz nebenbei finden Sie sich dadurch auch in Ihren eigenen Dokumenten schneller zurecht.

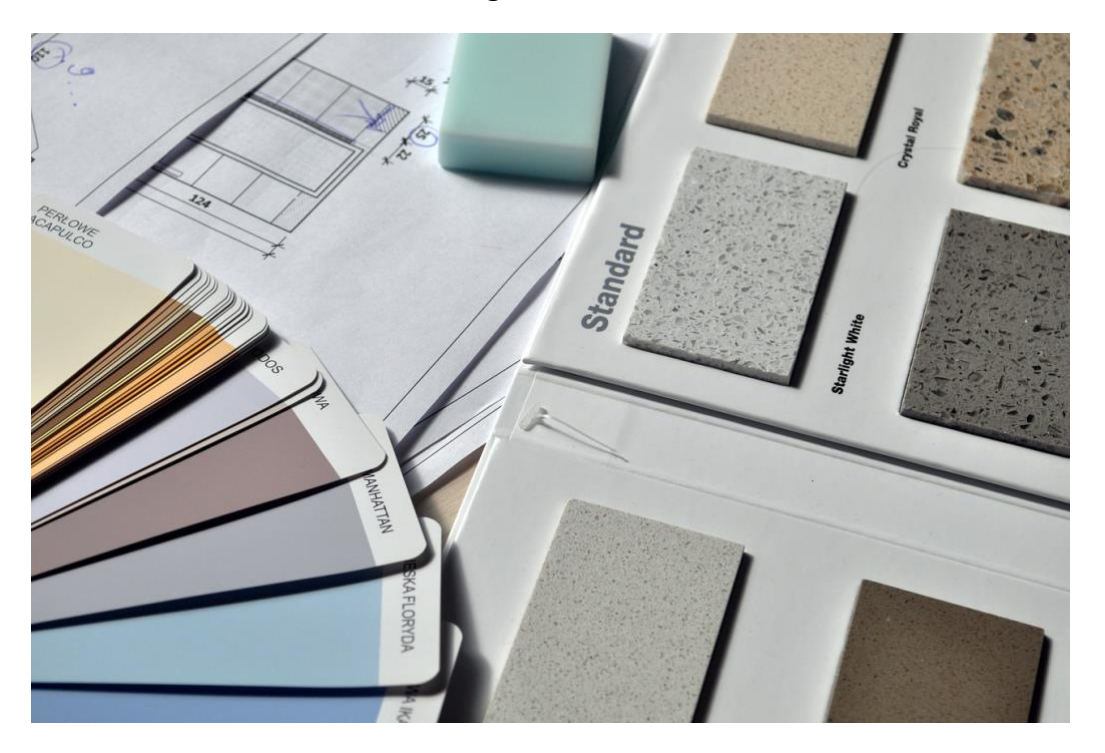

In diesem Report zeigen wir Ihnen, wie Sie Office-Dokumente mit wenig Aufwand und großer Wirkung mit Inhalten füllen und sich und den Empfängern das Leben Einfacher machen.

#### <span id="page-6-0"></span>Microsoft Word

Word ist weit mehr als die Software-Version einer Schreibmaschine. Ein Dokument enthält oft nicht nur den reinen Text, sondern auch Abbildungen, eine Struktur mit Kapiteln und Unterkapiteln und vieles mehr. Das können Sie immer wieder manuell selbst erzeugen. Einfacher ist es aber, wenn Sie sich der Vielzahl der schon vorhandenen Vorlagen bedienen oder sich selber welche erstellen, die Sie immer wieder verwenden können.

#### <span id="page-6-1"></span>**Verwenden von Onlinevorlagen**

Wie so oft haben sich für viele Anwendungen kluge Menschen schon Gedanken gemacht. Bei Office-Dokumenten gehen diese Gedanken noch einen Schritt weiter: Bestimmte Dokumententypen werden von vielen Anwendern immer wieder benötigt: Protokolle, Lebensläufe, Berichte, Briefe und viele Dokumententypen mehr.

Um die Arbeit zu vereinfachen hat Microsoft viele Dokumentenvorlagen für alle Office-Anwender bereitgestellt. Diese erreichen Sie, indem Sie in Word (und auch den anderen Office-Programmen) auf **Datei** > **Neu** klicken. Hier finden Sie eine Auswahl der zur

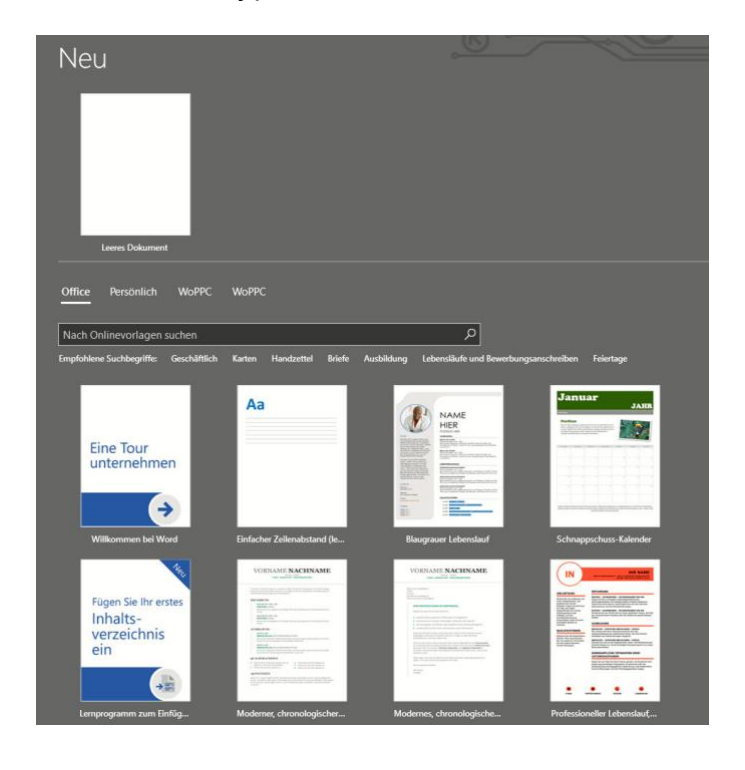

Verfügung stehenden Dokumentvorlagen. Wenn Sie keine passende finden, dann geben Sie das Suchfeld unter **Nach Onlinevorlagen suchen** den Typ des Dokumentes eingeben, beispielsweise *Protokoll*.

Die gewünschte Vorlage können Sie dann durch einen Doppelklick herunterladen und als Basis für Ihr eigenes Dokument verwenden.

Weitere Vorlagen finden Sie unter [Office-Vorlagen und -Designs.](https://templates.office.com/de-de) Auf dieser Webseite von Microsoft können Sie sich die Vorlagen direkt live anschauen. Bevor Sie sie herunterladen. Wenn Sie Office 365 abonniert haben, dann bekommen sie neben den normalen Vorlagen auch noch zusätzliche Premium-Vorlagen angezeigt.

Haben Sie immer noch nicht genug Vorlagen gefunden, wollen aber nicht selbst Hand anlegen? Dann bedienen Sie sich bei den diversen Anbietern, die daraus ein Geschäftsmodell gemacht haben: Die Suchmaschine und der Online-Händler Ihrer Wahl unterstützen Sie hier gerne!

#### <span id="page-7-0"></span>**Anlegen von Dokumentvorlagen**

Oft brauchen Sie die Struktur eines Dokumentes immer wieder, nur die Inhalte ändern sich. Es macht wenig Sinn, dann ein Masterdokument irgendwo abzulegen und immer wieder unter einem anderen Namen abspeichern. Das vergessen Sie schnell und überschreiben dann ein noch benötigtes Dokument. Word bietet dafür die so genannten Dokumentvorlagen. Wir zeigen Ihnen, wie Sie diese optimal nutzen.

Erzeugen Sie das Dokument so, dass alle immer wieder verwendeten Elemente darin sind. Auch alle gewünschten Einstellungen (wie beispielsweise

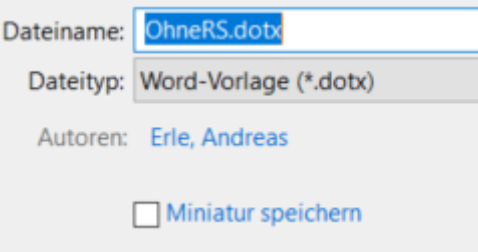

Seite 7 Schieb.de

die automatische Rechtschreibkorrektur) müssen Sie bereits aktivieren. Dann klicken Sie auf **Datei** > **Speichern unter** > **Durchsuchen**. Wählen Sie vor dem Speichern als Dateityp Word-Vorlage (\*.dotx) aus.

Eigene Dokumentvorlagen können Sie dann in Word unter **Datei** > **Neu** > **Persönlich** nutzen. Sie erhalten ein Dokument mit dem üblichen allgemeinen Namen dokument1.doc, das alle Elemente und Einstellungen enthält.

Wenn Sie Ihre Vorlagen sichern wollen: Diese finden sich in Ihrem Dokumente-Verzeichnis unter Benutzerdefinierte Office-Vorlagen. Wenn Sie die Vorlagen auf einen neuen Rechner kopieren wollen: speichern Sie wie oben beschrieben erst einmal eine neue, leere Vorlage ab. Erst dann legt Word dieses Verzeichnis an.

Auf dem selben Weg können Sie übrigens auch Vorlagen für Excel-Tabellen und PowerPoint-Präsentationen anlegen. Deren Erweiterungen lauten dann natürlich anders: POTX für PowerPoint und XLTX für Excel.

#### <span id="page-8-0"></span>**Verwenden von aktuellen Feldern in Dokumenten**

Bestimmte Teile eines Dokuments sind bei Word zwar immer gleich, aber doch anders: Ein Datum beispielsweise steht immer an der selben Stelle im Dokument, hat aber abhängig vom aktuellen Tagesdatum

einen anderen Wert. Es mach wenig Sinn, wenn Sie in Ihre Vorlage ein Dummy-Datum eintragen und das immer manuell verändern. Das geht deutlich eleganter!

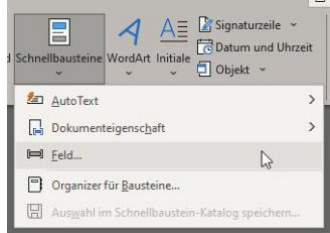

Word bietet so genannte Schnellbausteine an,

die als Platzhalter in ein Dokument eingefügt werden können und dann automatisch durch die aktuellen Werte gefüllt werden. Um einen solchen Schnellbaustein einzufügen, klicken Sie auf **Einfügen** >

**Schnellbausteine** > **Feld**. Word zeigt Ihnen nun eine Vielzahl von Möglichen Bausteinen.

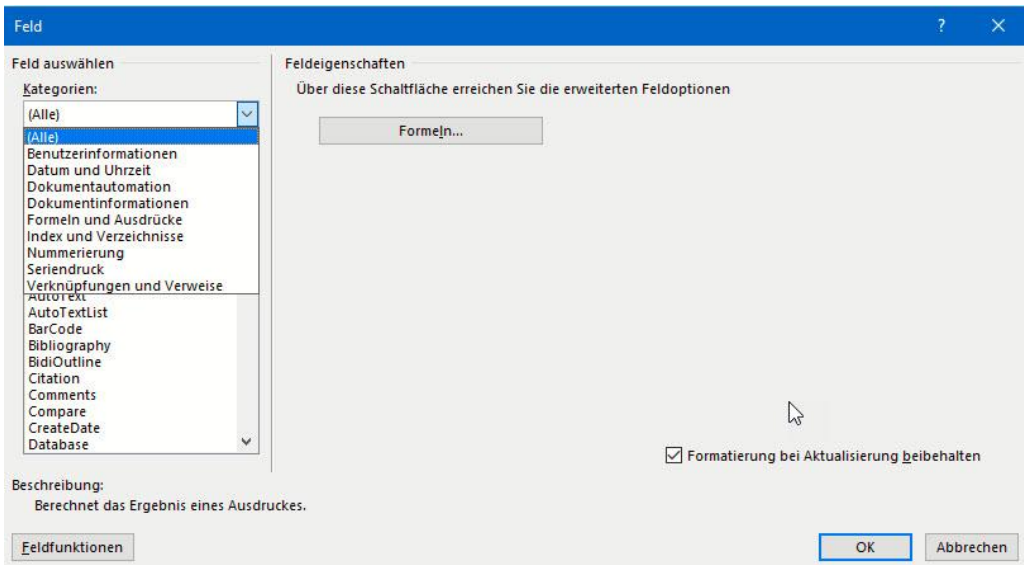

Um hier einen besseren Überblick zu bekommen, klicken Sie an oberen Ende der Liste auf **Kategorien** und wählen Sie die gewünschte Kategorie aus. **Datum und Uhrzeit**, **Dokumentinformationen** und **Index und Verzeichnisse** enthalten die am meisten verwendeten Felder, die Sie in Ihrer Vorlage verwenden können.

Sei können den gewählten Schnellbaustein mit einem Doppelklick an die aktuelle Position des Cursors einfügen.

Wenn Sie ein Dokument öffnen, das Schnellbausteine enthält, dann aktualisieren sich die Felder automatisch. Das kann allerdings zu ungewollten Effekten führen: Das Datum, das in einem Dokument mitgeführt wird (beispielsweise "Krefeld, den ..." wird immer auf das Tagesdatum aktualisiert, wenn Sie Date als Feld wählen. Nehmen Sie stattdessen **CreateDate** oder **SaveDate**, um das Datum des Erstellens des Dokumentes bzw. das Datum, an dem es zuletzt gespeichert wurde, zu verwenden.

#### <span id="page-10-0"></span>**Nachträgliches Anwenden einer Dokumentvorlage**

Eine Dokumentvorlage in Word enthält nicht nur die Standard-Elemente, sondern auch Informationen zur Struktur: Die Schriftart, Größe und Nummerierung der Überschriften. Je länger und komplexer Ihr Dokument ist, desto mehr Überschriften auf den unterschiedlichen Ebenen werden Sie verwenden, um das Design des Dokumentes so lesbar wie möglich zu haben. Was aber, wenn Sie am Anfang vergessen haben, die richtige Vorlage zu laden? Bevor Sie jetzt manuell an die Überschriften gehen: Word bietet Ihnen die Möglichkeit, dies nachträglich geradezuziehen.

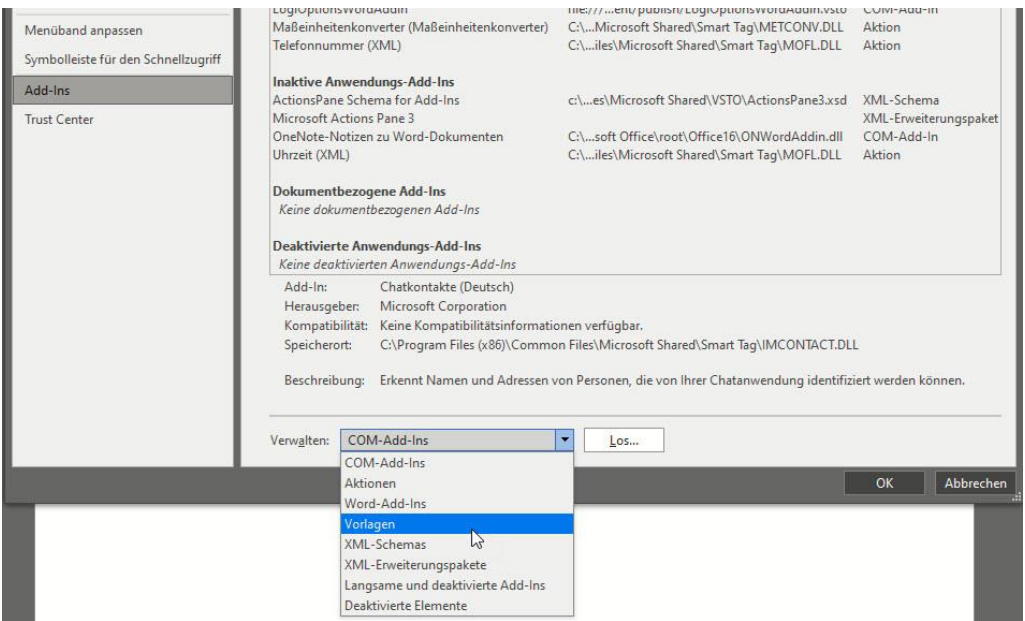

Dazu klicken Sie in Word auf **Datei** > **Optionen** und dann in der linken Leiste auf **Add-Ins**. Ganz unten finden Sie eine Auswahlliste, in der im Standard **COM-Add-Ins** aktiviert ist. Klicken Sie hinein, und wählen Sie stattdessen **Vorlagen**.

Word zeigt Ihnen nun die aktuell verwendete **Dokumentvorlage** an. Um nun eine andere Dokumentvorlage auf das aktuelle Dokument anzuwenden, klicken Sie auf **Anfügen**.

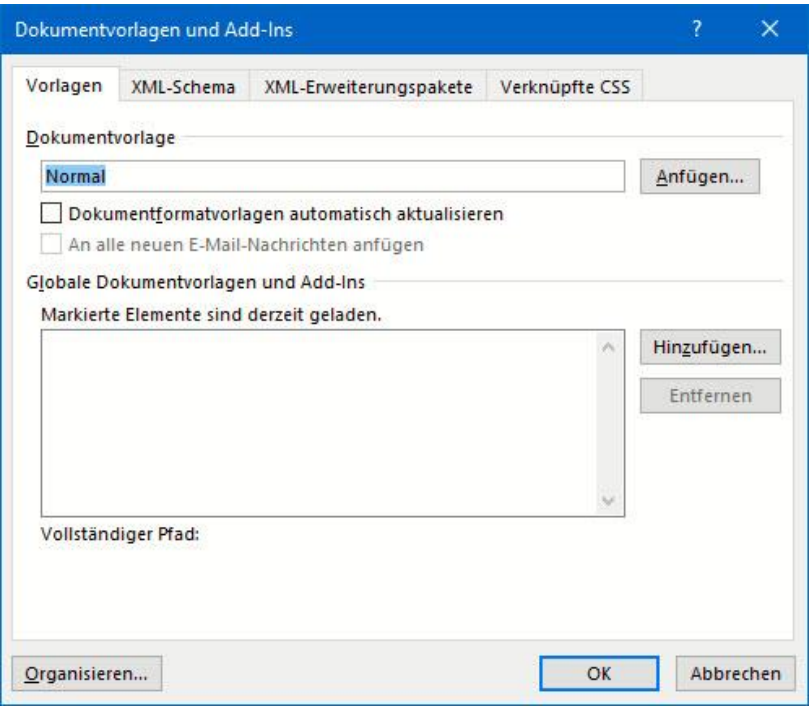

Word öffnet jetzt ein Explorer-Fenster, in dem Sie die gewünschte Vorlage auswählen können. Handelt es sich um eine benutzerdefinierte Vorlage, dann müssen Sie in das Verzeichnis *Dokumente\Benutzerdefinierte Dokumentvorlagen* wechseln, um diese zu sehen. Wichtig dabei: Aktivieren Sie **Dokumentvorlagen automatisch aktualisieren** anhaken, damit die Einstellungen der

Dokumentvorlage direkt auf das aktuelle Dokument übertragen werden.

Diese Übertragung erfolgt nicht für die Einstellungen, die mit dem Seitenlayout zu tun haben Visuell wird sich Ihr Dokument also gegebenenfalls nicht signifikant ändern.

#### <span id="page-12-0"></span>**Schnelles Formatieren von Text in Microsoft Word**

Die Arbeit am PC wird immer hektischer. Immer mehr Tätigkeiten führen dazu, dass Sie nicht nur eine Anwendung offen haben. Um sich nicht zu verzetteln, müssen Sie schnell und effizient sein. So lustig das klingt: Da zählt jeder gesparte Klick und jeder Zentimeter Mausbewegung. Wir zeigen Ihnen, wie Sie in [Word](https://www.schieb.de/?s=word) Text schneller formatieren können.

Je nach Ihrer Position im Text ist die Symbolleiste mit den Formatierungen einen langen Mausweg entfernt. Noch aufwändiger wird es, wenn diese gar nicht sichtbar ist: Dann müssen Sie erst auf die Registerkarte **Start** anklicken, bis die Schaltflächen für Fett, Kursiv, Unterstrichen und andere sichtbar und zugänglich sind.

Es gibt einen kürzeren Weg, bei dem Sie sich allerdings ein wenig umgewöhnen müssen. Normalerweise vergeben Sie die Formatierungen einer Textpassage erst in Nachhinein. Sie tippen den Text erst in größeren Abschnitten, dann markieren Sie Bereiche, die Sie formatieren möchten und weisen diesen die Formatierung zu.

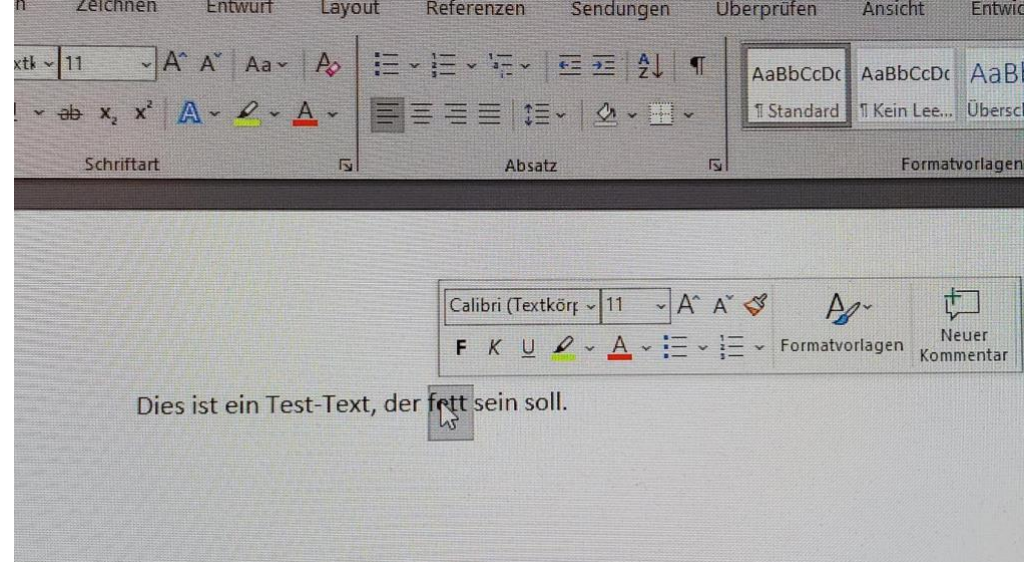

Um das schneller zu erreichen widerstehen Sie dem Drang, die Maus zu bewegen, nachdem Sie den Textbereich markiert haben. Dann erscheint direkt am Mauszeiger eine reduzierte Symbolleiste mit den wichtigsten Formatierungsfunktionen. Diese verschwindet allerdings, wenn Sie die Maus darüber hinaus bewegen. Mit einer minimalen Mausbewegung aber können Sie die Formatierung in dieser schwebenden Symbolleiste vornehmen.

#### <span id="page-13-0"></span>**Eigene Farbschemas bei Word anlegen**

Text ist nicht so langweilig, wie er erscheint. Wenn Sie in [Word](https://www.microsoft.com/de-de/microsoft-365/word) arbeiten, dann können Sie durch die farbliche Markierung von Text dessen Aussage verstärken. Allerdings sind die Farben, die zur Verfügung stehen, nur wenige. Meist sind das nicht die, die Sie gerade brauchen. Das können Sie aber mit wenig Aufwand anpassen!

Word verwendet die so genannten Designfarben, eine Auswahl von Farben für bestimmte Objekte. Diese Farben sind auch bei der Textauswahl unter **Start** > **Textfarbe** direkt oben zu sehen.

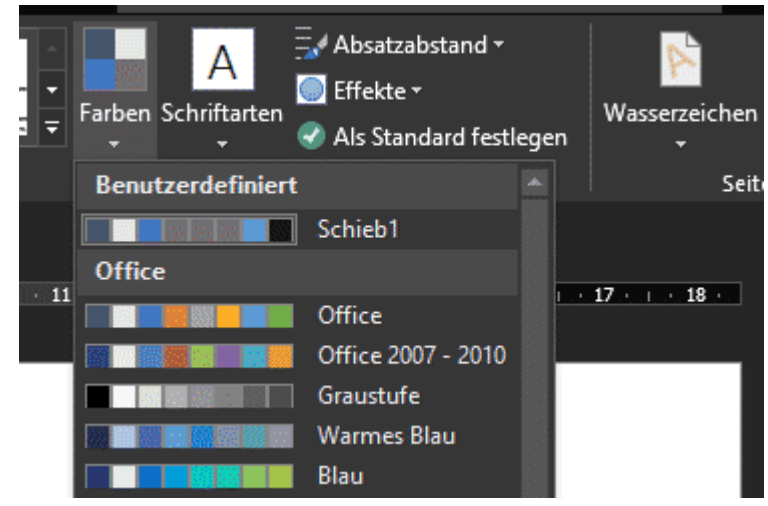

Manchmal haben Sie Lieblingsfarben, manchmal eine Vorgabe einer Corporate Identity. In beiden Fällen müssen die zu verwendenden Farben sehr genau definiert werden. Um Ihre spezifischen

Wunschfarben festzulegen, klicken Sie auf **Entwurf** > **Farben**. Für jede der Designfarben klicken Sie auf das Farbfeld, dann können Sie durch einen Klicke auf **Weitere Farben** aus dem kompletten Farbspektrum wählen oder das **Farbmodell** (im Standard RGB) und die entsprechenden Werte eingeben.

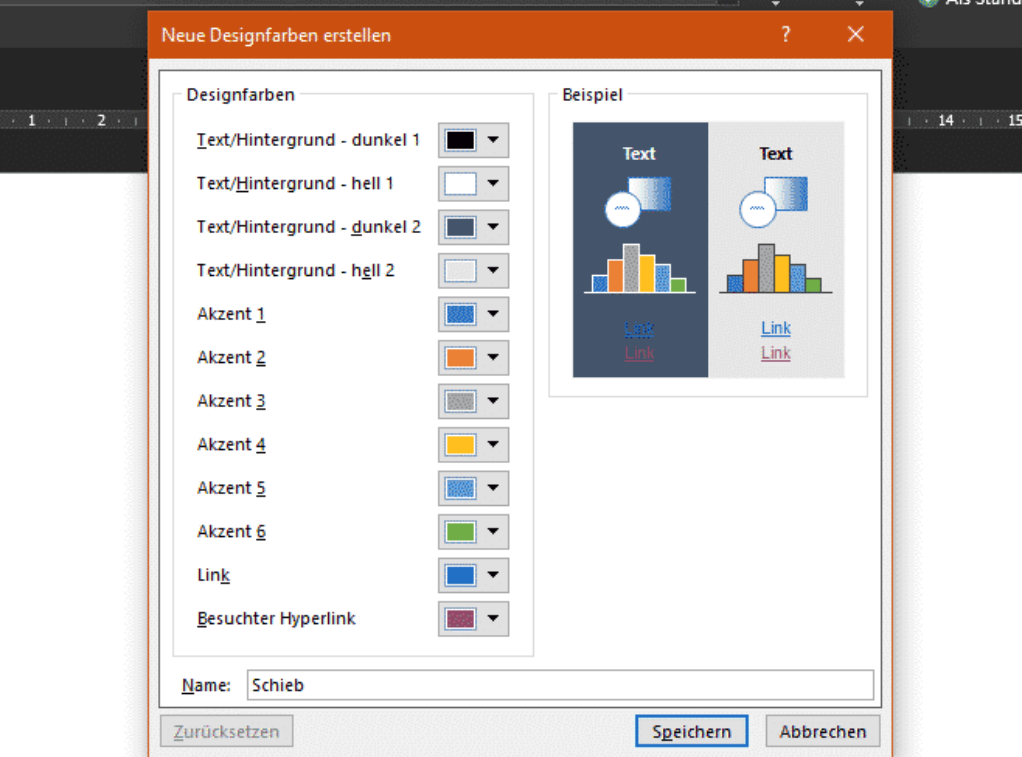

Geben sie unter **Name** dann den Namen Ihrer Designfarben-Palette ein. Unter diesem Namen können Sie diese dann auch später bei der Textfarbe anwählen und verwenden.

Übrigens können Sie eine solche Palette auch löschen: Klicken Sie dazu mit der rechten Maustaste auf den Eintrag und wählen Sie dann **Löschen**.

 $\mathsf{L}$ 

#### <span id="page-15-0"></span>**Nutzen von Zeichnungen in Office**

In Papierdokumenten zücken sie auch schon mal den Stift und zeichnen etwas ins Dokument hinein. Ob es nun ein Kommentar sein soll oder ein gezeichneter Akzent, einfache Zeichnungen können Sie direkt eingeben.

Egal, ob Sie in Word, in Excel oder in PowerPoint sind, die neuen Versionen der Office-Programme haben einen Registerreiter **Zeichnen**. Klicken Sie darauf, dann öffnet sich eine Ansicht, in der Sie diverse Stifte sehen.

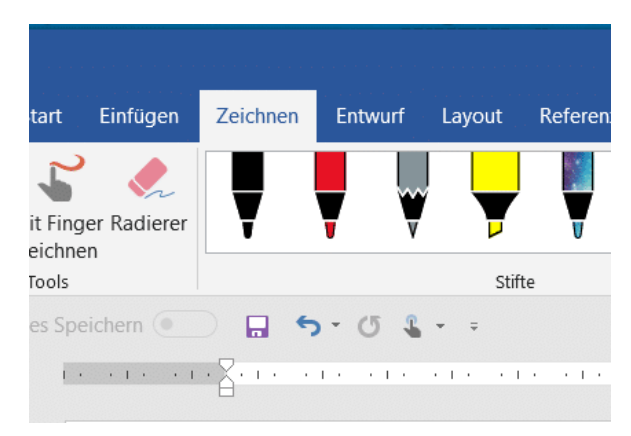

Wenn Ihr Gerät einen Hardware-Stift hat, dann können Sie diesen direkt in die Hand nehmen und damit im Dokument Anmerkungen vornehmen.

Das Spannende: Die Datei wird im Ursprungsformat (DOCX, XLSX, PPTX) gespeichert inklusive der Anmerkungen, ist also entsprechend von jedem Empfänger mit den Office-Programmen zu öffnen und kann bearbeitet werden.

Haben Sie keinen Stift? Kein Problem: Klicken Sie auf die Schaltfläche **Mit Finger zeichnen**. Vorausgesetzt, dass Ihr Rechner einen Touchscreen hat, können Sie einfach mit dem Finger auf dem Stift malen. Die Genauigkeit ist natürlich geringer, nichtsdestotrotz haben Sie damit auch eine Vielzahl von zusätzlichen Möglichkeiten.

#### <span id="page-15-1"></span>**Neue Zeichenstifte in Word anlegen**

Passen Ihnen die zur Verfügung stehenden Stifte nicht? Kein Problem, legen Sie einfach eigene an, die genauso sind, wie Sie sie brauchen. Wir zeigen Ihnen, wie!

Klicken Sie in Word auf die Registerkarte **Zeichnen**. Word zeigt Ihnen jetzt eine Symbolleiste an, die die verschiedensten Stifte und Werkzeuge enthält. Klicken Sie nun auf die Stifte, dabei ist es egal, welchen der angezeigten Sie auswählen. Jetzt erscheint rechts neben den Stiften ein Symbol **Stift hinzufügen**.

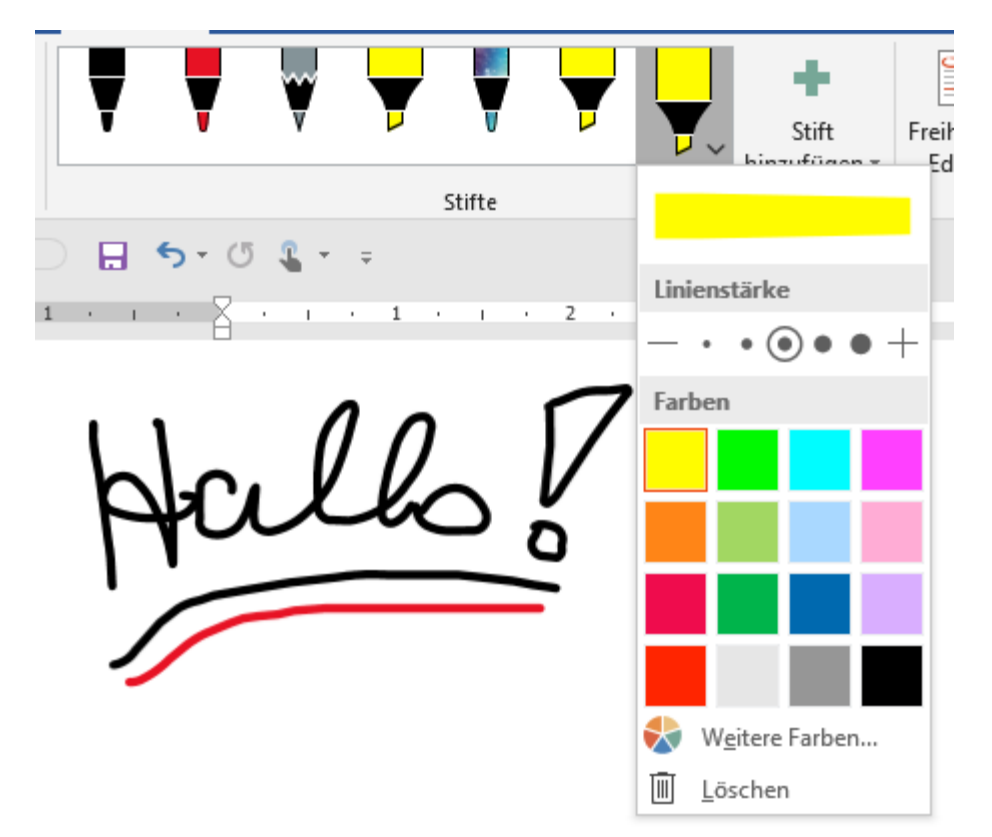

Word gibt Ihnen nun die Möglichkeit, einen **Bleistift**, einen **Stift** oder einen **Textmarker** neu anzulegen. Sie können die Farbe festlegen, die Linienstärke und die Linienart. Wenn Ihnen die Auswahl der verfügbaren Farben noch nicht reicht, dann klicken Sie auf Weitere Farben. Word zeigt Ihnen eine Farbpalette an, aus der Sie Zwischenfarben auswählen können. Haben Sie eine spezielle Farbe, von der Sie den RGB-Wert (also das Mischungsverhältnis der Grundfarben) kennen? Dann klicken Sie auf **Benutzerdefiniert** und geben Sie die Zahlenwerte ein. Der Stift hat dann exakt den Farbwert. Beachten Sie aber, dass dieser auf dem

Bildschirm durchaus anders aussehen kann. Helligkeit, Kontrast, Farbtemperatur und Gammawerte des Bildschirms verändern die Farbdarstellung!

#### <span id="page-17-0"></span>**Texte mit Bildern unterstützen**

Ihr Dokument enthält in der Regel viel trockene Informationen in Form von Text und Zahlen. Das macht es dem Leser nicht unbedingt einfach, die Inhalte aufzunehmen. Da hilft es, wenn Sie an der richtigen Stelle ein

Bild einfügen, das die Seite auflockert und im Idealfall sogar noch zusätzliche Informationen liefert. Das geht in Word mit wenigen Schritten.

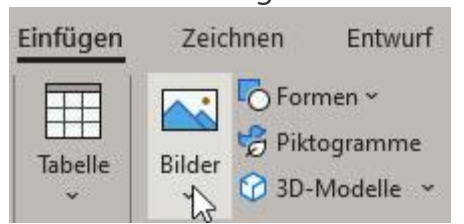

Klicken Sie auf **Einfügen** > **Bilder**, um ein auf der Festplatte gespeichertes Bild an die aktuelle Cursorposition einzufügen. Über einen Standard-Dateidialog können Sie dann das Bild von seinem Speicherort laden.

Nun wird das Bild nur in den wenigsten Fällen genau die Größe haben, wie Sie es im Dokument benötigen. Um seine Größe anzupassen, klicken Sie mit der Maus hinein und verändern Sie sie, indem Sie auf die kleinen Kreise in den Ecken und Seiten klicken und die Maus mit gehaltener linker Taste bewegen.

Oft soll das Bild in den Text eingebettet sein und der Text um es herumfließen. Im Standard ist das nicht so: Word positioniert es hinter dem Cursor, der folgende Text kommt hinter dem Bild. Das verändern Sie, indem Sie das Bild einmal anklicken und dann auf das Symbol mit dem Halbkreis in den Textzeilen oben rechts klicken.

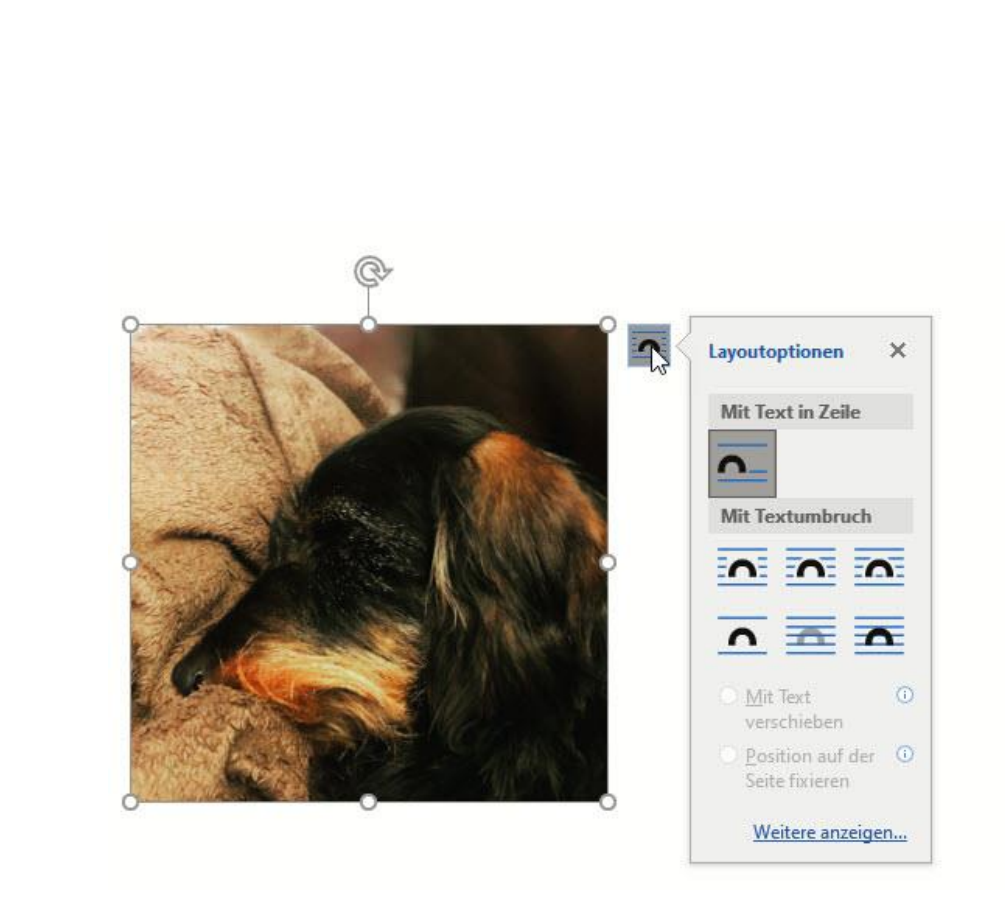

Unter **Mit Textumbruch** können Sie verschiedene Optionen wählen, die das Bild in den Text einbetten und es frei verschiebbar machen. Probieren Sie es einfach aus!

#### <span id="page-18-0"></span>**Optimal mit Screenshots arbeiten in Word**

Bilder sagen immer mehr als tausend Worte. Und oft ist es so, dass Sie die Bilder nicht auf der Festplatte haben, sondern von einer Webseite holen, in einem Programm vorliegen haben oder aus einer anderen Quelle besorgen. Der einfachste und zeitsparendste Weg: Machen Sie Screenshots, und setzen Sie dazu kein eigenes Programm ein, sondern machen diese direkt in Word.

Relativ unbekannt ist, dass Word eine sehr komfortable Funktion zum Erstellen und Formatieren von Screenshots integriert hat. Statt externe Programme wie beispielsweise das kostenlose [Greenshot](https://getgreenshot.org/) zu verwenden, klicken Sie in Word einfach auf **Einfügen** > **Screenshot**.

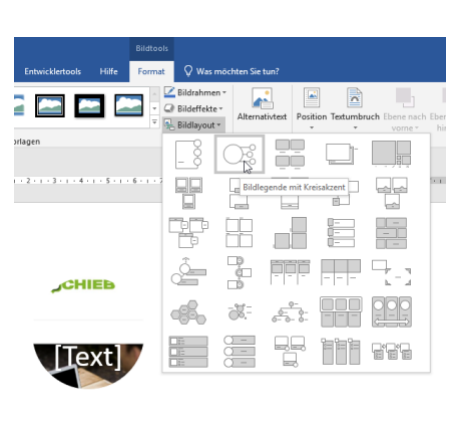

Word erkennt nun offenen Fenster, auf Wunsch können Sie also direkt ein ganzes Fenster auswählen, ohne manuell etwas auszuwählen. Wenn Sie nur einen bestimmten Bereich brauchen, dann klicken sie auf **Bildschirmausschnitt**.

Der Bildschirm wird nach einem Moment heller und Word zeigt Ihnen einen Mauszeiger an, mit dem Sie einen Bildschirmbereich auswählen können. Rahmen Sie den Bereich des Bildschirms ein, wenn Sie die Maustaste loslassen, dann wird die Grafik eingefügt.

Wenn Sie jetzt auf **Bildlayout** klicken, dann können Sie die Form der Grafik anpassen und beispielsweise noch Texte als Unterschrift mit aufnehmen und eingeben. Die Position und den Textfluss können Sie dann wie bei jeder anderen Grafik festlegen.

#### <span id="page-19-0"></span>**Tabellen in Word nutzen**

Auch wen Excel die Tabellenkalkulation von Office ist, können Sie direkt

in Word Tabellen nutzen. Das ist manchmal einfacher, als wenn Sie zwischen Word und Excel hin- und herspringen. Ein wenig versteckt

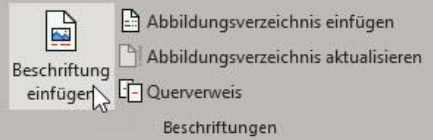

 $\mathsf{L}$ 

bietet Word eine Vielzahl an Funktionen, die Ihnen helfen, Tabellen mit wenig Aufwand ansehnlich zu machen.

Zum Einfügen einer Tabelle klicken Sie in Word on der Registerkarte **Einfügen** auf das Symbol **Tabelle**. Word zeigt Ihnen nun eine Matrix an, in der Sie die Dimension der Tabelle, die Zahl der Zeilen und Spalten, festlegen können. Danach erscheint die Tabelle in Ihrem Dokument und Sie können Sie wie gewohnt mit Inhalt füllen, erweitern und Zeilen/Spalten hinzufügen und deren Größe verändern.

Damit eine Tabelle aber für den Anwender ansprechend und lesbar ist, führen Sie noch die folgenden Schritte durch:

#### **Vergeben eines Tabellentitels**

Eine Tabelle sollte idealerweise einen Titel haben, der dem Leser kurz und prägnant Auskunft darüber gibt, welche Inhalte er erwarten darf. Das müssen Sie nicht direkt im Word-Text machen. Sie können ihn direkt an die Tabelle anhängen, indem Sie die Tabelle markieren und dann in der Registerkarte **Referenzen** auf **Beschriftung einfügen** (in der Gruppe **Beschriftungen**) klicken.

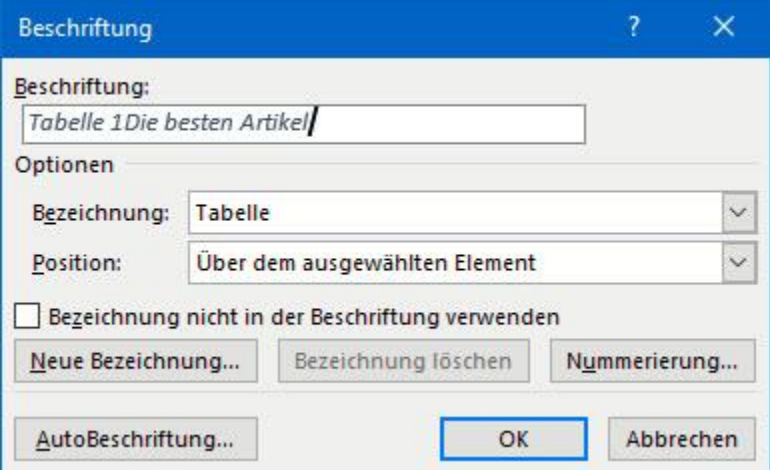

Die Nummer der Tabelle innerhalb des Dokumentes ist bereits vorgefüllt, Sie können jetzt den Titel direkt ergänzen, idealerweise durch einen Doppelpunkt oder an anderes Trennzeichen abgehoben. Unter **Bezeichnung** können Sie festlegen, ob es eine Tabelle, Formel oder Abbildung ist, unter **Position** können Sie die Position dieser Beschriftung beeinflussen.

#### **Formatieren der Rahmenlinien einer Tabelle**

Die Inhalte einer Tabelle werden getragen von den Rahmenlinien, die sie umgeben. Diese manuell zu vergeben, kann eine mühsame Aufgabe sein. Word bietet hier allerdings einige Funktionen, die ihnen mit wenig Aufwand schnell gut aussehende Ergebnisse liefern.

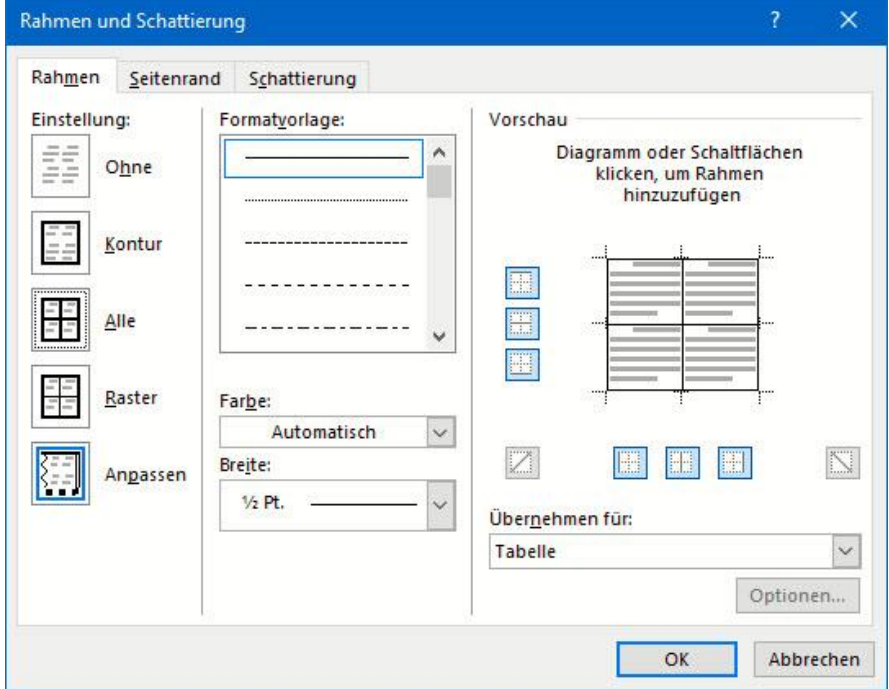

Statt die Rahmenlinien über die kleinen Symbole in der Symbolleiste Start zu vergeben, klicken Sie auf die Registerkarte **Tabellenentwurf**, dann ganz rechts auf **Rahmen** > **Rahmen und Schattierungen**. Word öffnet einen grafischen Überblick der Rahmenlinien einer Tabelle. Hier

können Sie bestimmte Linien durch einen Klick markieren und dann die Formatvorlage, Farbe und Breite festlegen.

Im Standard wirken alle Änderungen auf die gesamte Tabelle, das zeigt Ihnen der Dialog unter **Übernehmen für** unten rechts an. Manchmal wollen Sie aber nur eine einzelne Zelle anders darstellen, beispielsweise in einer Ecke der Tabelle. Das geht ebenso einfach!

Bevor Sie den Dialog aufrufen, klicken Sie in die entsprechende Zelle in er Tabelle. Dann klicken Sie auf **Rahmen** > **Rahmen und Schattierungen**. Stellen Sie nun unter **Übernehmen für** unten rechts **Zelle** ein. Alle Änderungen, die Sie an der Formatierung vornehmen, gelten jetzt nur für die markierte Zelle!

Wenn Sie mit einem Klick ein schönes Standard-Design für die Tabellenlinien haben möchten, das auch noch Farbe beinhaltet, dann klicken sie auf die Registerkarte **Tabellenentwurf** und wählen Sie in der Mitte eine der diversen **Tabellenformatvorlagen**.

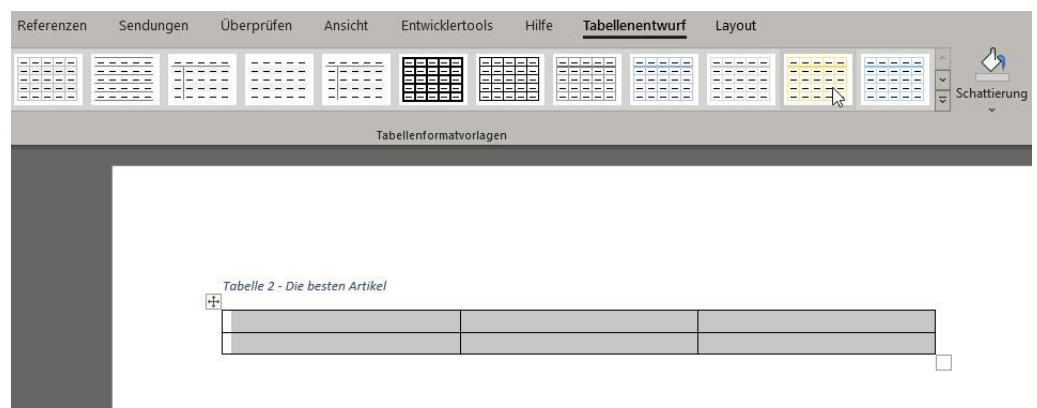

Dieses können Sie natürlich wieder in einzelnen Elementen ganz fein auf Ihre Bedürfnisse anpassen.

#### <span id="page-23-0"></span>**Seiten in Word wechselnd ins Hoch- und Querformat bringen**

Word ist das Programm zur Erzeugung, Bearbeitung und Verwaltung von Dokumenten. Eigentlich so intuitiv, als würden Sie mit Papierblättern arbeiten und Ihre Texte dort hineinschreiben. Wo aber das Blatt Papier mal eben so ins Hoch- oder Querformat drehbar ist, ist das bei Word ein wenig schwieriger: Im Standard dreht Word das ganze Dokument in das neue Format, statt nur einzelne Seiten. Das kann das Design Ihres Dokumentes erschweren, lässt sich aber schnell lösen.

Das Zauberwort dafür ist Umbrüche. In Word können Sie ein Dokument entweder manuell oder automatisch auf eine neue Seite oder einen neuen Abschnitt wechseln lassen. Der manuelle Umbruch ist dann

wichtig, wenn Sie an einer bestimmten Stelle auf eine neue Seite oder einen neuen Abschnitt wechseln wollen. Das Risiko: Wenn Sie den Text davor verändern und dabei verlängern oder verkürzen, dann bleibt der Umbruch trotzdem an der von Ihnen

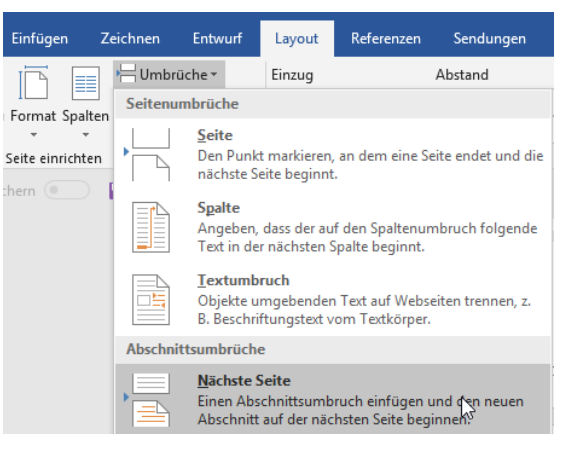

festgelegten Stelle. Auch wenn er da nicht mehr passt!

Fügen Sie einen manuellen Seitenumbruch ein, indem Sie auf **Einfügen** > **Seitenumbruch** klicken. Wenn Sie allerdings auf der folgenden Seite das Seitenformat (von Hoch- in Querformat oder umgekehrt) ändern wollen, dann ist der Seitenumbruch die falsche Wahl. Verwenden Sie dafür den Abschnitt-Umbruch. Dazu klicken Sie auf **Layout** > **Nächste Seite**.

Zwischen Abschnittsumbrüchen kann das Seitenformat problemlos angepasst werden, ohne das restliche Dokument zu beeinflussen.

#### <span id="page-24-0"></span>**Erstellen von Auswahllisten in Word**

Wenn Sie ein Formular in Word entwerfen, dann ist es oft so, dass Sie darin bestimmte Formularfelder wollen. Statt frei Text einzutragen soll der Ausfüllende einfach nur aus einer Liste vorgefertigter Optionen eine Auswahl treffen. Dazu erlaubt Word das Einrichten von Drop Down-Boxen, die genau diese Auswahlmöglichkeiten anzeigen. Das verbessert das Design deutlich durch die Einheitlichkeit von Feldern.

Diese Funktion hat Word gut versteckt: Bewegen Sie den Cursor an die Position im Text, an der das Auswahlfeld erscheinen soll. Dann klicken Sie auf die Registerkarte **Entwicklertools**. Suchen Sie mit dem Mauszeiger und dem daran erscheinenden Hilfetext das Symbol für **Kombinationsfeld-Inhaltssteuerelement** und klicken Sie darauf.

Lassen Sie den Cursor in dem neuen Feld stehen und klicken Sie dann auf **Entwicklertools** > **Eigenschaften**. Klicken Sie dann auf **Hinzufügen** und geben Sie die erste Listenposition der Auswahlliste ein. Machen Sie das für alle Einträge in der Liste erneut.

Wenn Sie zwischenzeitlich feststellen, dass die Reihenfolge der Einträge nicht stimmt, dann können Sie das korrigieren. Klicken Sie einen umzuordnenden Eintrag an, dann klicken Sie auf **Nach oben** oder **Nach unten**. Schließen Sie

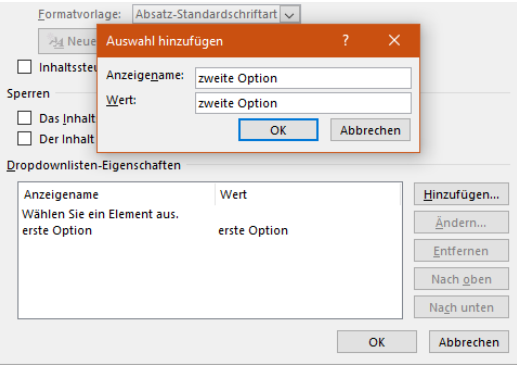

die Anlage der Liste durch einen Klick auf **OK** ab. Die Werte sind nun in der Auswahlliste gespeichert. Im Dokument klicken Sie nun auf den **Pfeil nach unten** in der Liste und wählen dann einen Wert aus. Nur die angegebenen Werte sind zulässig.

#### <span id="page-25-0"></span>**Einfügen von Checkboxen in Dokumente**

Wenn Sie ein Dokument in Word designen, dann sind Listen aller Art eine häufige Anwendung. Diese haben eine besondere Eigenschaft, die Word auf den ersten Blick nicht liefert: Die Checkbox. Ob Einkaufsliste oder eine Sammlung von Aufgaben: sie möchten einzelne Elemente nach Erledigung abhaken. Mit zwei kleinen Schritten können Sie Word überzeugen, Sie hier zu unterstützen.

 $\boxplus$   $\triangledown$  Referenzen **El** √ Sendungen □ √ Überprüfen **⊞** Ø Ansicht **E Entwicklertools**  $\sqrt{}$  Add-Ins

Der erste Schritt ist hier - soweit nicht schon erfolgt - das Einblenden der Entwicklertools. Klicken Sie dazu in Word auf **Datei** > **Optionen** > **Menüband** anpassen. Aktivieren sie hier die **Entwicklertools**.

Nachdem das erfolgt ist, haben sie in der Menüleiste einen neuen Eintrag, der **Entwicklertools** heißt.

Darunter finden Sie im Bereich **Steuerelemente** eine Liste von Symbolen, zu denen auch die **Checkbox** gehört. diese können Sie nun überall im Dokument einfügen.

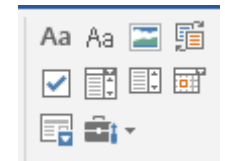

Im Unterschied zu dem viereckigen Aufzählungszeichen können Sie durch einen Klick in das Dokument an der Stelle der Checkbox direkt darin einen Haken setzen oder entfernen.

#### <span id="page-25-1"></span>**Texte lesbarer machen mit der Barrierefreiheitsprüfung**

Texte zu lesen kann inhaltlich schwer sein. Abhängig vom Thema, das Sie beschreiben. Allerdings auch auf Grund der verwendeten Stilmittel und der Wahl der Formatierung. Barrierefreiheit, im echten Leben schon lange ein feststehender Begriff, ist in der IT weniger verbreitet. Auch wenn Google beispielsweise schon lange Webseiten unter anderem

LJ

danach bewertet, wie sie für Besucher mit Seheinschränkungen betrachtbar sind. Für Ihre Texte in Word können Sie sich mit wenig Aufwand direkt im Programm eine Bewertung abholen!

Tatsächlich heißt die Funktion Barrierefreiheitsprüfung und findet sich unter **Überprüfen** >

**Barrierefreiheitsprüfung**. Dabei geht es natürlich nicht darum, dass keine Steine im virtuellen Weg liegen, sondern um die Darstellung der Inhalte auf den Seiten des

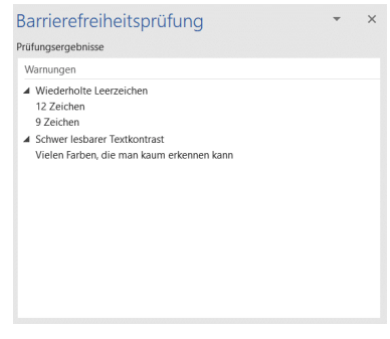

Dokumentes. Idealerweise aktivieren Sie die Prüfung gleich beim Schreiben des Textes.

Dann müssen Sie nachträglich nicht mehr den kompletten Text durchsuchen lassen, sondern können während des Tippens schon sehen, was ungünstig ist. Alternativ markieren Sie den zu prüfenden Text und klicken Sie dann auf das Symbol **Barrierefreiheitsprüfung**.

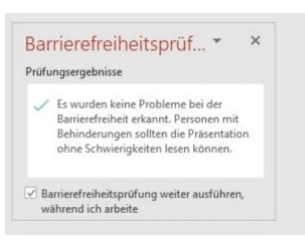

Neben dem Text sehen Sie nun die Dinge, die Word als Beeinträchtigung der Lesbarkeit des Textes ansieht. Dies können beispielsweise wenig kontrastreiche Formatierungen und Schriftfarben sein, wiederholende Leerzeichen,

die den Text unnötig unruhig gestalten und vieles mehr. Korrigieren Sie die gefundenen Stellen, bis keine Anmerkungen mehr vorhanden sind. Ihre Leser werden es Ihnen danken!

#### <span id="page-26-0"></span>**Richtiges Zitieren in Word: Fußnoten**

Die diversen Affären um angeblich abgeschriebene Doktor-Arbeiten sollten eines gelehrt haben: Das richtige Zitieren ist wichtig und sollte in jedem Fall beachtet werden. Egal, welches Werk Sie gerade schreiben:

Das Hinterlegen von Quellangaben in Microsoft Word ist kein großer Aufwand. Der ist deutlich effektiver als die spätere Diskussion um fehlende Quellenangaben!

Als Faustformel gilt: Wann immer Sie einen Text zitieren, den Sie selber nicht geschrieben haben, müssen Sie dies kenntlich machen. Das ist nicht nur eine Frage der Notwendigkeit, sondern auch eine des guten Geschmacks. Fremde Formulierungen zu übernehmen und damit die Arbeit von anderen zu kopieren, gehört sich einfach nicht.

In Word können Sie solche Kenntlichmachungen mit wenig Aufwand über Fußnoten erreichen. Das stört den Lesefluss deutlich weniger, als würden Sie immer im Text direkt einen Hinweis aufnehmen. Platzieren Sie den Cursor an den Anfang des Textes, den Sie

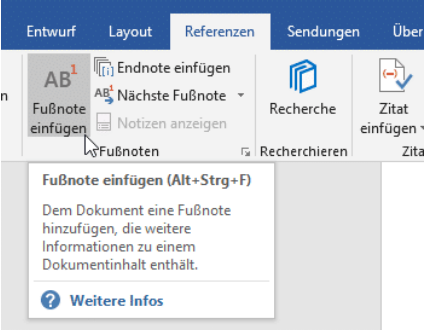

übernommen haben. Dann klicken Sie auf die Registerkarte **Referenzen**. Ein Klick auf **Fußnote** einfügen macht zwei Dinge gleichzeitig: Zum einen hängt Word eine laufende Nummer an den Text . Diese wird automatisch erhöht, wenn Sie eine weitere Fußnote einfügen.

<sup>1</sup>Ich zitiere mich selhst

<sup>1</sup> Aus: "Mein Leben mit mir selbst. Erle-Verlag. 2019

Textpassage) eingeben.

Zum anderen wird an das Ende der Seite eine Fußnote eingefügt, die ebenfalls die Nummer der Referenz im Text hat. Hier können Sie dann die Quellangabe (oder andere beschreibende Texte zu der

#### <span id="page-28-0"></span>Microsoft Excel

Wenn Sie Excel bisher nur als Tabellenkalkulation kennen, in die Sie Daten eingeben können, dann freuen Sie sich auf die folgenden Tipps. Excel kann von vielen anderen Programmen Daten aufnehmen und so darstellen, dass Sie die optimale Übersicht bekommen! Wie bei Word gilt: Die Daten alleine schaffen es nicht, Ihre Leser zu fesseln: Das Design ist ein wichtiger Bestandteil!

#### <span id="page-28-1"></span>**Vorlagen für Excel**

Auch bei Excel können Sie Vorlagen verwenden, die für bestimmte Anwendungszwecke von Microsoft oder anderen Anwendern vorbereite worden sind. Wie bei Word klicken Sie auf **Datei** > **Neu**.

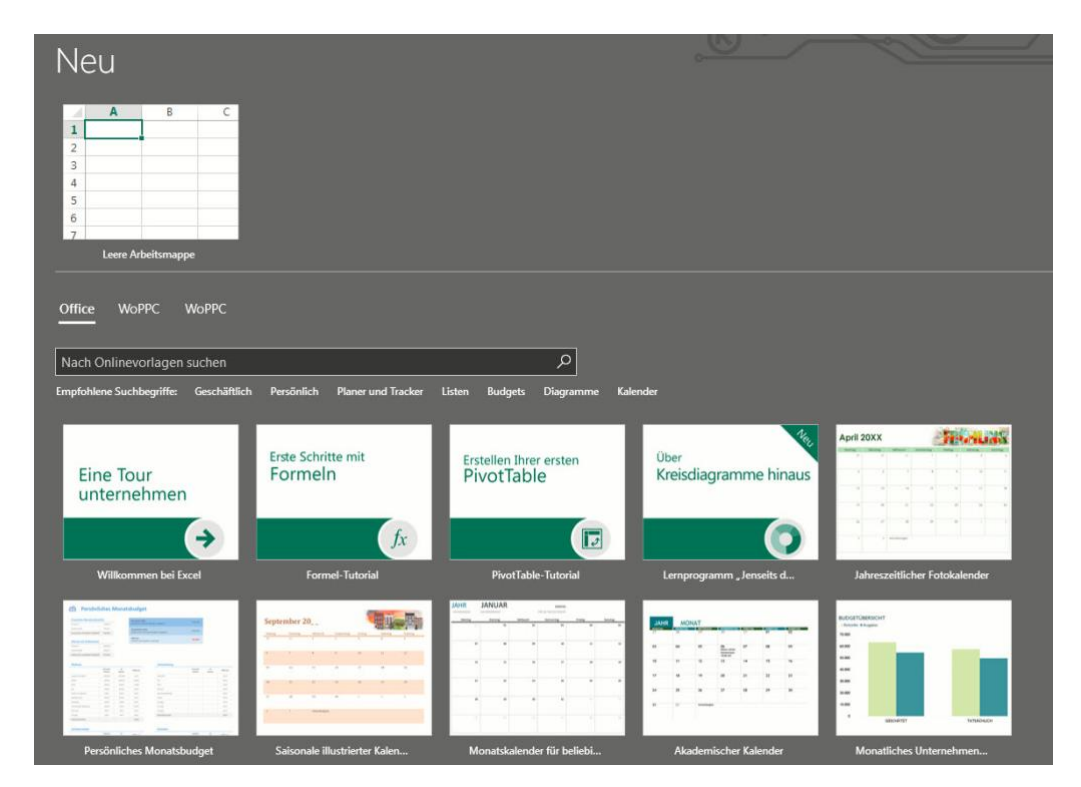

Klicken Sie in **Nach Onlinevorlagen suchen** und geben Sie das Thema Ihrer Tabelle ein, dann zeigt Ihnen Excel die Vorlagen, die dem

Suchbegriff entsprechen. Öffnen Sie eine Vorlagen durch einen Doppelklick.

Auch für Excel gibt es online und im Handel weitere Vorlagen käuflich zu erwerben.

#### <span id="page-29-0"></span>**Registerkarten in Excel sinnvoll nutzen**

Excel ist der Quasi-Standard für Tabellenkalkulationen. Wie so oft bei den Office-Programmen hat Microsoft auch hier Wert darauf gelegt, dass die eigentliche Funktion des Programms schnell und effizient nutzbar ist. Allerdings lässt der Benutzerkomfort an manchen Stellen zu wünschen übrig. So beispielsweise bei der Kennzeichnung von Registerkarten. Wir zeigen Ihnen, wie Sie den Überblick behalten!

Je mehr unterschiedliche Daten eine Tabelle enthält, desto mehr Tabellenblätter haben Sie in der Arbeitsmappe. Nun sind die einen wichtig, die anderen bieten nur Unterstützungsdaten. Am Ende sehen sie in der Registerkarten-Ansicht aber gleich wichtig aus. Ändern Sie das einfach!

Zum einen können Sie die Registerkarten statt mit den Standardnamen "Tabelle1", "Tabelle2" etc. mit sprechenden Namen versehen. Klicken Sie mit der rechten Maustaste in die Registerkarte, dann auf **Umbenennen**. Geben Sie einen sprechenden Namen ein, dann drücken Sie die Eingabetaste, um den Vorgang abzuschließen.

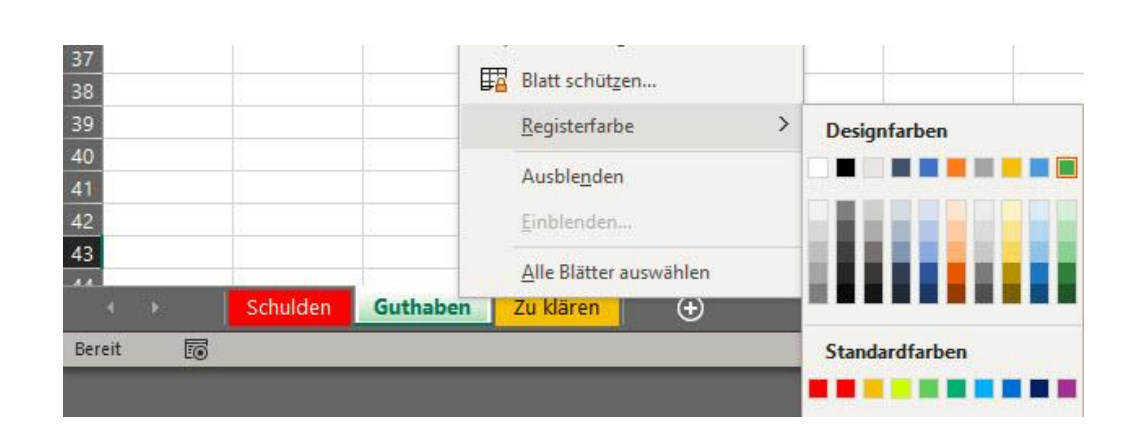

Noch effektiver ist es aber, wenn Sie die Registerkarten dazu auch noch einfärben. Klicken Sie dazu mit der rechten Maustaste auf die Registerkarten, dann auf **Registerfarbe**. Hier können Sie entweder aus den vorhandenen **Designfarben** auswählen oder über **Weitere Farben** ganz fein Farben aus einer Palette auswählen. Wichtig: Die aktuelle Registerkarte ist immer nur leicht eingefärbt, egal, welche Einstellungen Sie vornehmen!

#### <span id="page-30-0"></span>**Zellen in Excel als Währung formatieren**

[Excel](https://www.microsoft.com/de-de/microsoft-365/excel) ist eine Tabellenkalkulation. Auch wenn Sie darin einfach Tabellen anlegen und dann in einer Textverarbeitung weiterverwenden können, liegt doch der Fokus auf dem Rechnen mit den darin enthaltenen Werten. Nichtsdestotrotz ist die Darstellung der Daten wichtig, und so werden Sie beispielsweise Währungsbeträge auch mit einem Währungssymbol versehen wollen. Das müssen (und sollten!) Sie aber nicht manuell machen!

Die Formatierung eines Währungsbetrages hat zwei Komponenten: Zum einen muss er zwei Nachkommastellen enthalten, sonst stehen die Beträge nicht lesbar untereinander. Dazu sollte dann eben noch das Eurosymbol (bei Beträgen in dieser Währung) daneben stehen. Das lässt sich in Excel manuell machen, tatsächlich aber ist es nur ein Klick.

 $\mathsf{L}$ 

Markieren Sie die zu formatierende(n) Zelle(n) mit der Maus. Dann klicken Sie ungefähr in der Mitte der Symbolleiste im Block der Formatierungsfunktionen auf das Symbol mit dem Geldschein und den Münzen. Die Zellen werden automatisch in das richtige Format

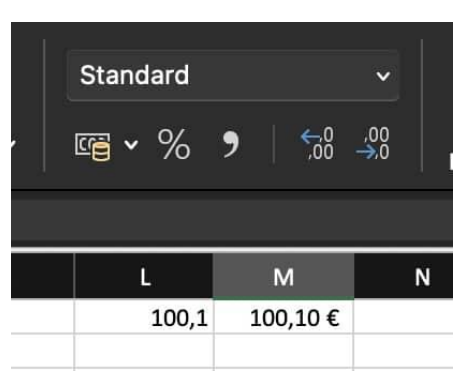

gebracht. Wenn Sie eine andere Währung verwenden, dann suchen Sie in der Excel-Hilfe nach **Buchhaltungsformate**. Dort können Sie dann die richtige Währung (und das zugehörige Symbol) auswählen.

#### <span id="page-31-0"></span>**Bedingte Formatierungen nutzen**

Excel schafft es meist, trockene Daten in für den Betrachter aussagekräftige Darstellungen zu verwandeln. Dazu dienen unter anderem Diagramme. Auch Formatierungen, die bestimmte Werte durch Schriftfarbe und -Größe oder den Zellhintergrund hervorheben, sind immer hilfreich. Wenn Sie die aber immer manuell vergeben müssen, dann ist das nicht sehr effizient. Das geht besser!

Klassische Beispiele für eine Zelle, die anhängig für ihren Wert unterschiedliche Farben haben kann, sind Beträge (negativ: Rot, ausgeglichen oder höher: Grün) oder die Belegung eines Raumes. Wenn ein Raum frei ist, dann soll er in der Tabelle grün angezeigt werden. Ist er besetzt, dann in Rot. Daraus können Sie leicht die Regel ableiten: Ist der Zellwert = "Besetzt", dann "Rot", ist der Zellwert = "Frei", dann "Grün".

Klicken Sie in Excel auf **Start** > **Bedingte Formatierung**. Klicken Sie dann auf **Neue Regel** > **Nur Zellen formatieren**, die enthalten. Stellen Sie nun unter **Nur Zellen formatieren mit** folgende Werte ein: "Zellwert", "gleich" und dann den Wert, z.B. "Frei". Klicken Sie

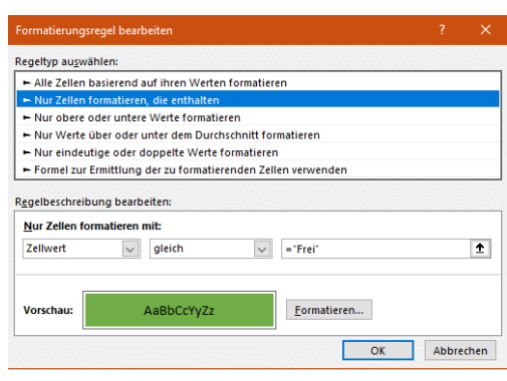

dann darunter auf **Formatieren**, und wählen Sie die gewünschte Schriftfarbe aus.

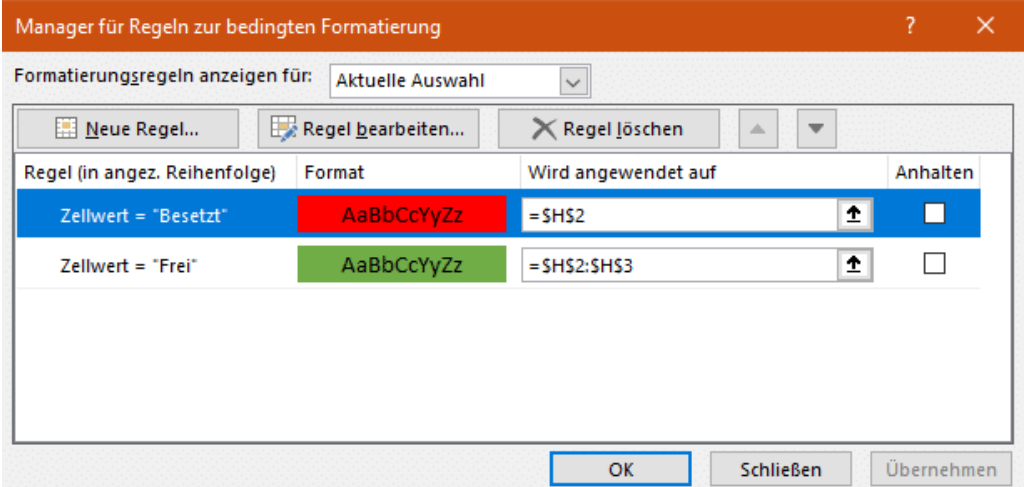

Dann wiederholen Sie für die selbe Zelle den obigen Vorgang und geben Sie die Formatierung für den nächsten Wert (z.B. "Besetzt") ein. Die bisherigen bedingten Formatierungen werden nicht gelöscht, sondern zusätzlich gespeichert.

Diese bedingte Formatierung können Sie jetzt über **Format übertragen** auf beliebige Zellen übertragen.

└┙

#### <span id="page-33-0"></span>**Sortieren von Tabellen nach Werten und Farben**

Excel als reines Tabellen-Programm zu nutzen, ist nur ein ganz kleiner Teil der tatsächlichen Anwendung. Tatsächlich aber bietet die Tabellenkalkulation auch ohne die ganzen Formeln eine Vielzahl von Möglichkeiten, die Ihnen die Darstellung von Daten erleichtert. Vor allem die Sortierung der Daten in der Tabelle ist ein mächtiges Werkzeug. Wir zeigen Ihnen die wichtigsten Tricks.

Wichtig ist im ersten Schritt, dass Sie die zu sortierenden Zellen alle

markieren, und nicht nur die Spalte, in die den Sortierschüssel enthält. Markieren Sie nur die eine Spalte, dann sortiert Excel nur die Werte dieser Spalte. Die anderen Werte in der Zeile bleiben an

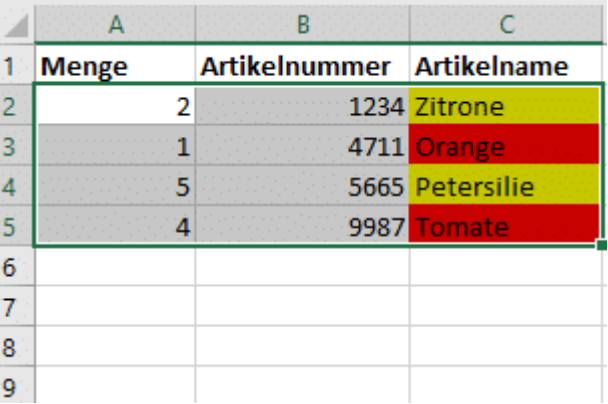

ihrer ursprünglichen Stelle stehen.

Klicken Sie dann in Excel auf **Daten** > **Sortieren**. Wenn Sie die Zeile, die die Überschriften der Spalten enthält, mit markiert haben, dann setzen Sie einen Haken bei **Daten haben Überschriften**. Dann können Sie die zu sortierende Spalte anhand ihres Namens auswählen, sonst an ihrem Buchstaben.

Als Sortierkriterium können Sie nicht nur Werte verwenden, sondern beispielsweise auch die **Zellenfarbe** oder die **Schriftfarbe**. Das ist ungemein hilfreich, wenn Sie bedingte Formatierungen nutzen.

Oft ist es so, dass Sie nach mehreren Kriterien sortieren wollen. Beispielsweise erst nach der Farbe, bei gleichen Farben dann

alphabetisch nach den Werten einer anderen Zelle. Dazu klicken Sie auf **Ebene hinzufügen**, dann wählen Sie das zweite Sortierkriterium aus.

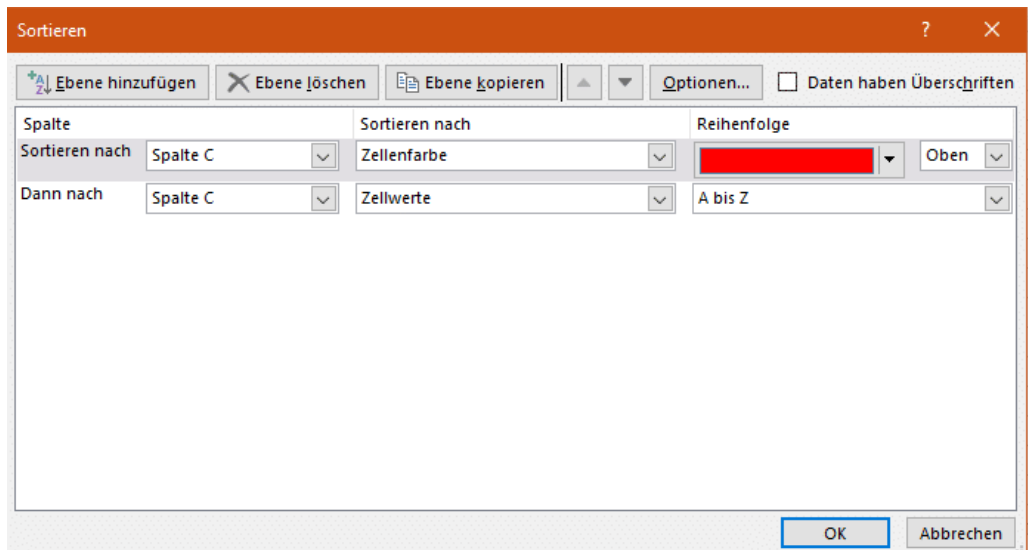

#### <span id="page-34-0"></span>**Zellen in Excel abwechselnd einfärben**

Excel-Tabellen sind voller Daten und Informationen, die Sie kreuz und quer miteinander verknüpfen können. Je mehr Daten aber darin sind, desto unübersichtlicher wird das Ganze. Da hilft es Ihnen, wenn Sie durch Formatierungen Überblick schaffen können. Excel unterstützt das sehr komfortabel durch Schnellformatierungsvorlagen.

Eigentlich können Sie diese auch manuell anwenden, indem Sie Zellfarben, Textattribute und Rahmenlinien selbst auswählen. Das allerdings kommt schnell an seine Grenzen, wenn Sie später einmal die Reihenfolge der Zellen ändern. Beispielsweise durch die Sortierung der Zellen, das Hinzufügen neuer Zeilen oder anderen Änderungen an den Daten. Dann würden die manuellen Formatierungen nicht mehr passen und die Tabelle noch chaotischer aussehen.

Markieren Sie die Zellen in Excel, die die Formatierung bekommen sollen, dann klicken Sie auf **Als Tabelle formatieren**.

Sie bekommen nun eine Vielzahl von verschiedenen Farbschattierungen und - Schemata angezeigt, aus denen Sie die auswählen können, die Ihnen für die Tabelle am besten erscheint. Die markierten Zellen werden direkt entsprechend formatier angezeigt. Auch wenn Sie die Reihenfolge

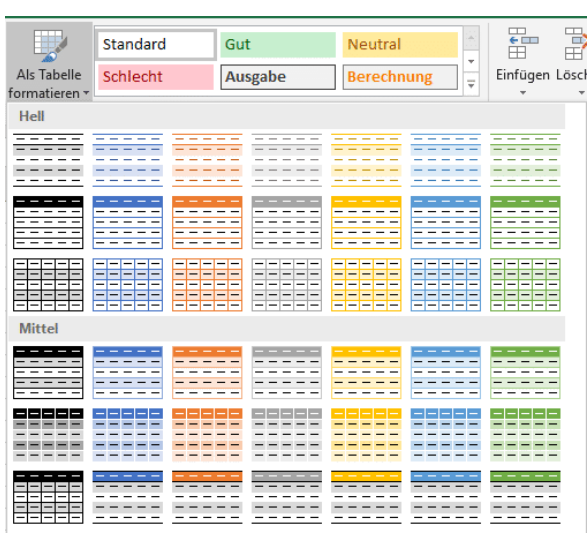

von Zeilen ändern, bleibt das Wechselspiel der Farben erhalten.

Gefällt Ihnen keins der vorgegebenen Farb-Schemata, dann klicken Sie in der Auswahlliste auf Neue Tabellenformatvorlage. In dem sich öffnenden Konfigurationsbildschirm können Sie ganz detailliert festlegen, wie die Tabelle automatisch formatiert werden soll. Die so angelegte Vorlage kann dann immer wieder verwendet werden.

#### <span id="page-35-0"></span>**Auswahllisten für Zellen in Excel erzeugen**

Wenn Sie Excel verwenden wollen, um von Ihnen zusammengeführte Informationen von anderen Anwendern kontrollieren und kommentieren zu lassen, dann sind Auswahllisten eine tolle Unterstützung: Statt Freitexte zuzulassen, die von jedem Bearbeiter unterschiedlich eingetippt werden, schränken Sie doch einfach die Zellen auf vordefinierte Werte ein! Wie bei Excel hilft dies, Zellen zu vereinheitlichen und damit das Design gefälliger zu machen.

Dazu müssen Sie die Zellen markieren, die auf bestimmte Werte eingeschränkt werden sollen. Klicken Sie dann in der Symbolleiste von Excel auf **Daten** > **Datenüberprüfung** und wählen Sie im Menü nochmal **Datenüberprüfung** aus.

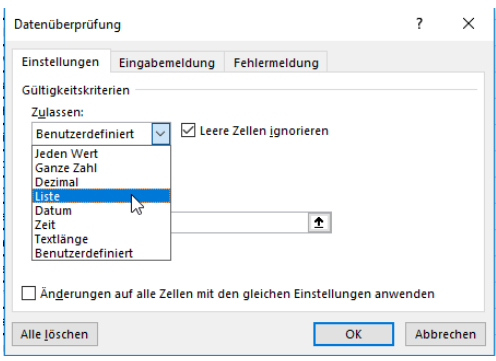

Unter **Zulassen** wählen Sie dann Liste die einzelnen Werte, die in der Auswahlliste auftauchen sollen, müssen sie dann in dem Eingabefeld eingeben. Die einzelnen Werte werden jeweils durch ein Semikolon von den anderen getrennt.

#### <span id="page-36-0"></span>**Automatische Datenreihen in Excel**

Sie werden immer wieder in Situationen kommen, in denen Sie bestimmte Werte in einer Excel-Tabelle als Reihe verwenden müssen. Es

gibt Zeilen- oder Spaltenüberschriften wie Monate, Nummerierungen und andere Einträge, die eine Ordnung haben, und das manuelle Eingeben dieser Felder ist zeitaufwändig und am Ende unnötig: Ein wenig versteckt hat Excel eine Funktion, die Ihnen das abnehmen kann!

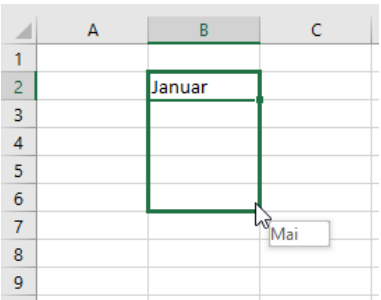

 $\mathsf{L}$ 

Geben Sie in eine Zelle den ersten Wert der Reihe ein, zum Beispiel "Januar". Sie sehen am Rahmen um die aktuelle Zelle unten rechte ein kleines **Viereck**. Platzieren sie die rechte Maustaste darauf und halten Sie sie gedrückt. Bewegen Sie die Maus dann in die letzte Zelle der Reihe und lassen Sie die Maustaste

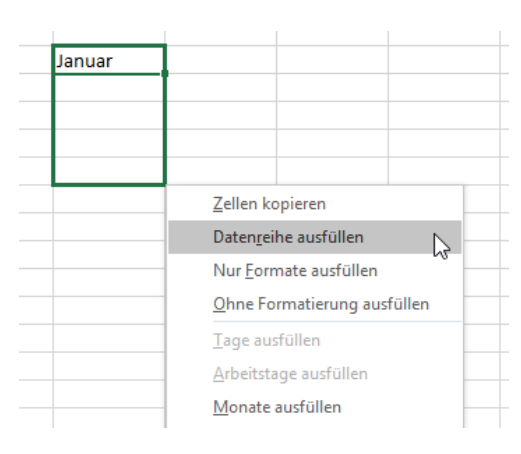

dann los. Am Mauszeiger zeigt Ihnen Excel dann immer den Wert an, der beim automatischen Ausfüllen der Datenreihe dann eingefügt würde.

Es öffnet sich nun am Mauszeiger ein kleines Menü. Wählen Sie darin **Datenreihe ausfüllen**, um im Beispiel die Reihe Januar, Februar, März, April, Mai in die Zellen zu schreiben. Wenn Sie stattdessen den Januar in jede einzelne Zelle schreiben möchten, dann klicken Sie auf **Zellen kopieren**.

Auch Aufzählungen lassen sich auf diesem Wege einfach vorausfüllen. wichtig ist nur, dass Excel erkennen kann, dass es sich um eine Aufzählung handelt, es muss also eine Zahl mit einem Punkt oder ein Buchstabe mit einem Punkt am Anfang stehen.

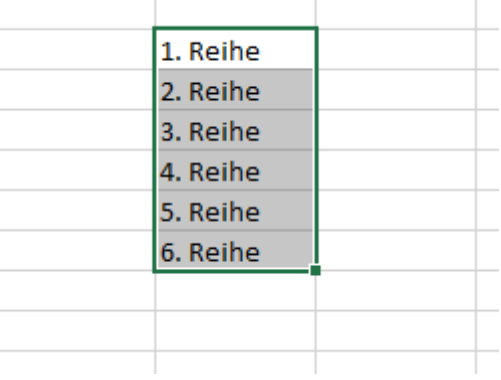

LJ

#### <span id="page-38-0"></span>**Tabellendaten aus Fotos in Excel übernehmen**

Wenn sie mit Excel arbeiten, dann ist ein guter Teil Ihrer Arbeit das Eintippen der Daten, mit denen Sie arbeiten möchten. Dabei sind diese meist schon irgendwo auf Papier vorhanden, müssen nur noch digitalisiert werden. Das Einfügen eine Fotos in die Exceltabelle sieht nicht schön aus, insofern wäre eine Erkennung der Inhalte per Smartphone und das automatische Einfügen als Text toll. Das hat sich auch Microsoft gedacht und diese Funktionalität in die mobile Excel-App [integriert.](https://www.microsoft.com/en-us/microsoft-365/blog/2019/02/28/new-to-microsoft-365-in-february-advance-security-and-empower-a-modern-workplace/#excel)

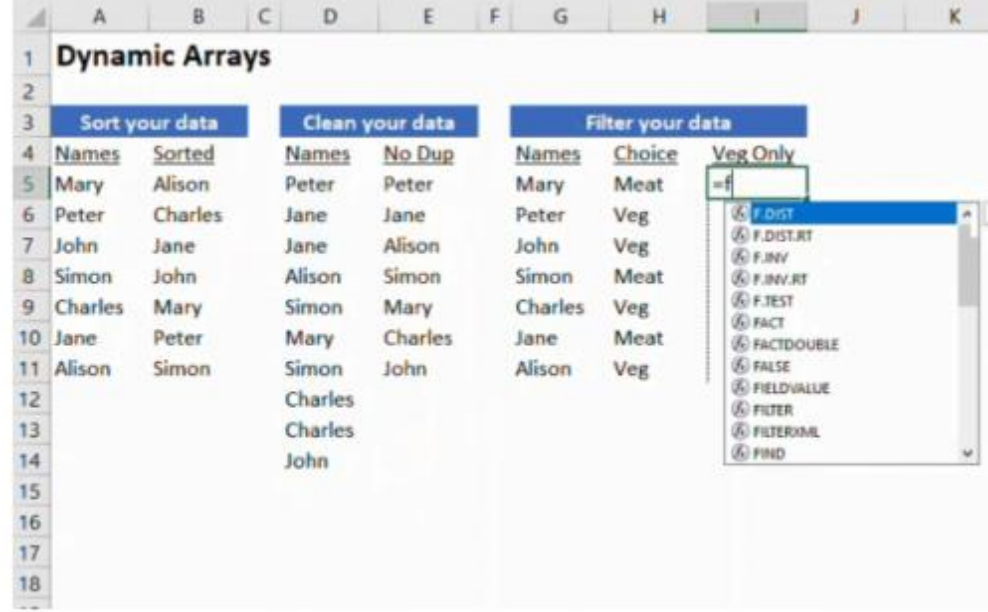

Die Funktion **Daten aus Bild einfügen** ist sowohl nur in der Android-Version wie auch in der iOS-Version der Excel-App zu finden. Darüber machen Sie - wie auch bei der Office Lense-App - ein Foto der Papiertabelle.

Excel lässt nun seine KI-Algorithmen über dieses Foto laufen und identifiziert die Zeichen und die Zellgrenzen. Die Inhalte werden dann in

eine Voransicht übertragen und lassen sich auf Wunsch noch bearbeiten und korrigieren.

Ist der Prozess abgeschlossen, dann können Sie das Ergebnis in eine normale, bearbeitbare Excel-Tabelle speichern lassen und dann weiterbearbeiten.

#### <span id="page-39-0"></span>**Tabellen aus einer PDF-Datei in Excel bekommen**

Das PDF-Format ist weit verbreitet und hilft, zwischen Geräten und Betriebssystemen ohne besondere Softwareanforderungen Dokumente auszutauschen. Die Herausforderung besteht oft darin, die Daten darin wieder in eine bearbeitbare Form zu bekommen. Mit Tricks geht das auch bei Tabellen!

Wenn Sie die kostenpflichtige Version der PDF-Software [Acrobat DC](https://acrobat.adobe.com/de/de/acrobat)  [von Adobe](https://acrobat.adobe.com/de/de/acrobat) einsetzen, dann ist das Leben einfach: Klicken Sie auf **PDF-Datei exportieren** > **Arbeitsblatt** > **Microsoft Excel-Arbeitsmappe**. Ein Klick auf Exportieren überführt die Daten in eine Excel-Tabelle. Diese können Sie dann unter einem frei wählbaren Namen speichern und in Excel normal bearbeiten.

Komplizierter wird es, wenn Sie nur die kostenlosen Adobe-Tools nutzen. Hier ist es wichtig, dass die PDF-Datei aus einer Excel-Tabelle erzeugt wurde und nicht aus einem Scan. Dann nämlich lässt sich der Textteil der Tabelle nicht so einfach extrahieren.

Die Lösung: Klicken Sie mit der rechten Maustaste auf die PDF-Datei, dann **Öffnen mit** > **Microsoft Word**. Word wandelt die Excel-Tabelle nun in ein Word-Dokument um, das unter anderem auch die Tabelle enthält. Dieses speichern Sie jetzt nicht als .DOCX, sondern als .TXT-Datei.

Diese Textdatei können Sie jetzt unter **Datei** > **Öffnen** > **Durchsuchen** öffnen, wenn Sie unten rechts auf **Alle Dateien (\*.\*)** klicken. Wie Sie eine Textdatei formatiert in die Spalten von Excel bekommen, haben wir Ihnen [hier](https://www.schieb.de/?p=767727) zusammengeschrieben.

#### <span id="page-40-0"></span>**In Excel Spalten in Zeilen umwandeln und umgekehrt**

Eine Excel-Tabelle ist in vielen Fällen das Produkt langer Überlegungen und wird in vielen einzelnen Versionen geändert, umformatiert und erweitert. Da kann es schon einmal vorkommen, dass Daten in einer ersten Version in Zeilen waren, später aber die Notwendigkeit entsteht, diese in Spalten einzusortieren oder eben umgekehrt. Das ist mühselig, wenn es manuell gemacht werden muss. Wir zeigen Ihnen eine versteckte Excel-Funktion, die das leistet!

Markieren Sie die Zellen, die von Zeilen zu Spalten werden sollen (die andere Richtung funktioniert ebenso). Kopieren Sie sie. Dann klicken Sie mit der Maus in die Zelle, in der die neue Spalte beginnen soll und klicken sie mit der rechten Maustaste hinein. In der Reihe der Symbole wählen Sie das vierte, an dem die Kurzhilfe **Transponieren (T)** steht. Schon werden die Daten um 90 Grad gedreht.

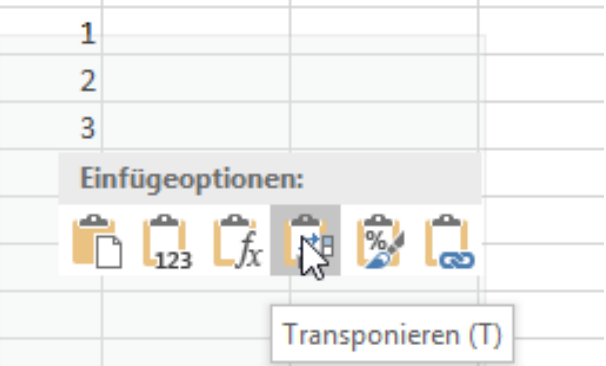

Dieses Verfahren funktioniert übrigens nicht nur für einzelne Zeilen oder Spalten, sondern gleich für ganze Tabellen. Damit ist eine Tabelle im Handumdrehen umgewandelt. Hierbei bietet es sich aber an, die gedrehte Tabelle in ein neues Tabellenblatt einzufügen!

#### <span id="page-41-0"></span>Microsoft PowerPoint

PowerPoint ist das Programm Ihrer Wahl für viele Gelegenheiten: Echte Präsentationen vor Publikum, Zusammenfassungen von Informationen in übersichtlicher Form oder der Handzettel für zwischendurch. Mit den folgenden Tipps holen Sie noch mehr aus diesem Programm heraus!

Wie bei Word und Excel können Sie vorhandene Dokumentvorlagen verwenden, sich Online-Vorlagen herunterladen und weitere Vorlagen im Internet oder im Handel erwerben. PowerPoint bietet aber noch einiges mehr!

#### <span id="page-41-1"></span>Animierte themenbezogene Vorlagen in PowerPoint nutzen

Einer der Gründe, warum das Buch in Teilen von Videos abgelöst worden ist, ist die Nutzung bewegter Bilder. Eine statische Seite zu betrachten ist anstrengender, als wenn die Inhalte abgespielt werden. Das hat zu einer geänderten Erwartungshaltung bei den Anwendern geführt. Auch eine [Präsentation,](https://www.microsoft.com/de-de/microsoft-365/powerpoint) die überwiegend statisch ist, wird plötzlich als anstrengender empfunden. Das können Sie mit Bordmitteln ändern!

PowerPoint bietet animierte Designs, die themenbezogen Bewegung in die Inhalte bringen. Das ist weniger ablenkend als der Einsatz von Videos und lässt den Fokus auf den zu präsentierenden Inhalten. Gleichzeitig bedient es die Erwartungshaltung der bewegten Bilder.

 $\mathsf{L}$ 

### So geht's leichter | Dokumente gestalten und layouten

Um die animierten Designs zu nutzen, klicken Sie in der Registerkarte **Start** auf das Symbol **Designideen** ganz rechts, sodass dieses aktiviert ist. Wechseln Sie nun in die Registerkarte **Animationen**.

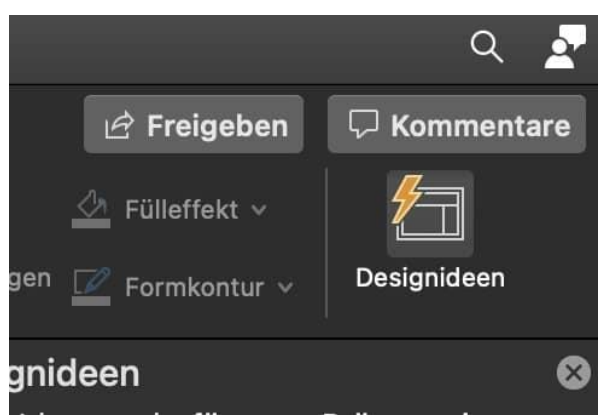

Auf der Titelfolie geben Sie in der oberen Zeile der Folie einen Begriff ein, der den Inhalt der Präsentation beschreibt. Die **Designideen** in der rechten Spalte aktualisieren sich nach diesem Begriff allerdings erst, wenn Sie mit dem Mauszeiger in die zweite Zeile springen.

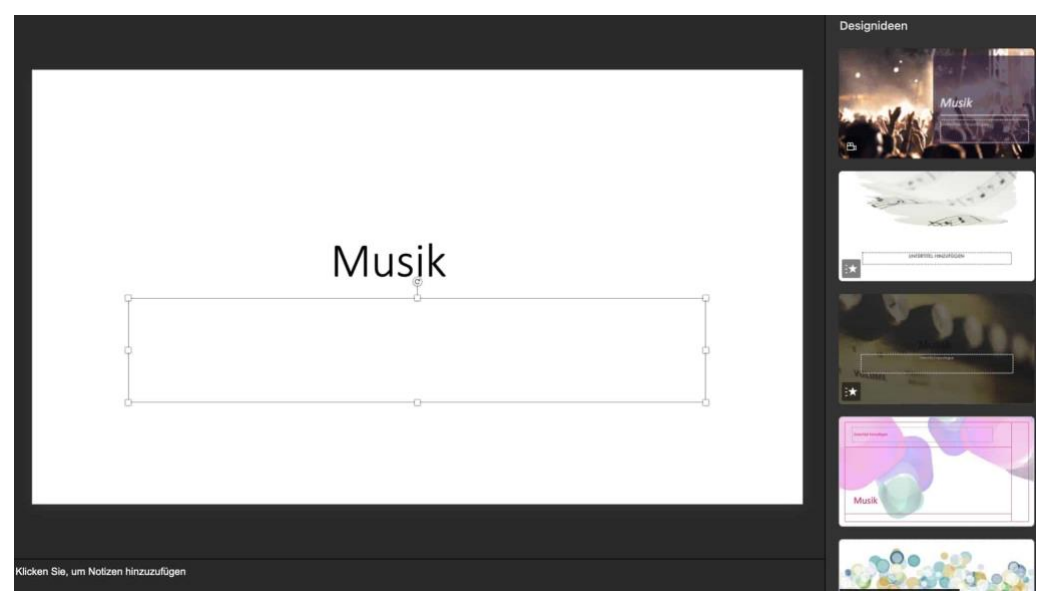

Wenn Sie ein Design finden, das Ihnen gefällt, dann doppelklicken Sie auf die bewegte Voransicht in der rechten Spalte. Das Design wird sofort auf Ihre aktuelle Präsentation angewendet.

#### <span id="page-43-0"></span>**Folien in PowerPoint schnell manuell verfeinern**

PowerPoint ist in der [Office-Familie](http://www.office.com/) von Microsoft zuallererst als Präsentationsprogramm gedacht. Budget-Präsentationen, Projektstatus-Berichte, kurz: Die alltägliche Folienschlacht im Büroumfeld ist PowerPoints natürliches Lebensumfeld. Wenn Sie das nicht trifft, dann ist PowerPoint trotzdem ein tolles Programm für Sie: Es erlaubt Ihnen schnell und komfortabel beliebige Handzettel, Gutscheine, Grußkarten zu erzeugen!

Wenn Sie PowerPoint starten, dann bekommen Sie als Erstes eine leere Seite angezeigt. Die ist im Normalfall nicht unbedingt in dem Format, wie Sie es brauchen. Der einfachste Weg: Klicken Sie auf **Start** > **Layout**. Dann können Sie aus verschiedenen Foliendesigns auswählen.

Wenn Ihnen die noch nicht reichen, dann klicken Sie auf **Datei** > **Neu** und geben Sie dann im Suchfeld den Zweck der Präsentation, also beispielsweise "Gutschein", ein. Office Online zeigt Ihnen alle passenden Online-Vorlagen. Klicken Sie eine an, dann wird

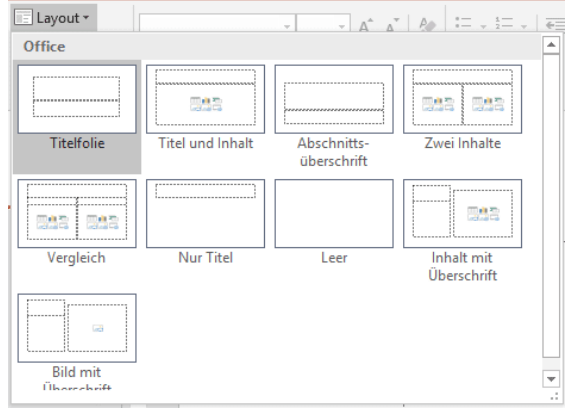

diese geladen und steht Ihnen zur Bearbeitung zur Verfügung.

Sind Ihnen die technischen Gestaltungsmittel nicht genehm oder genug? Wenn Sie ein wenig Talent für die handschriftliche Gestaltung haben, dann klicken Sie auf **Zeichnen** in der Symbolleiste. Hier können Sie entweder mit dem Finger zeichnen oder aber einen die vordefinierten Stifte verwenden. Malen Sie nach Herzenslust, und fügen Sie eigene Stifte (einstellbar nach Art, Fabre und Dicke) durch einen Klick auf **Stift hinzufügen** hinzu.

#### <span id="page-44-0"></span>**Einfügen von Excel-Tabellen in PowerPoint ohne Stress**

Microsoft PowerPoint eignet sich bekanntlich nicht nur für Präsentationen - wenn auch dafür besonders gut. Viele nutzen PowerPoint noch für viele andere Aufgaben, etwa zum Illustrieren oder um Charts zu erstellen. Manchmal ist es sinnvoll oder gewünscht, Daten aus Microsoft Excel in PowerPoint-Folien zu integrieren. Das geht sogar recht einfach.

Allerdings müssen wir an dieser Stelle durchaus auch sagen: Microsoft Excel ist im Zusammenspiel mit PowerPoint oft eher zickig - es sei denn, man beherrscht die richtigen Tricks und Kniffe. Dann lassen sich mit wenig Aufwand Excel-Tabellen in PowerPoint lesbar darstellen!

PowerPoint versucht normalerweise, die markierten und kopierten Zellen als echte Tabelle einzufügen. Der Vorteil: Sie können schnell Änderungen direkt in der PowerPoint-Folie vornehmen.

Der Nachteil: Die Zellen werden stark vereinfacht, und so gehen Ihnen Formatierungen, Farben und Hintergründe verloren. Im Einzelfall ist das nicht das, was Sie wirklich wollen. Im Bild unten sehen Sie links die originale Formatierung, rechts die, die PowerPoint daraus macht.

 $\mathsf{L}$ 

### So geht's leichter | Dokumente gestalten und layouten

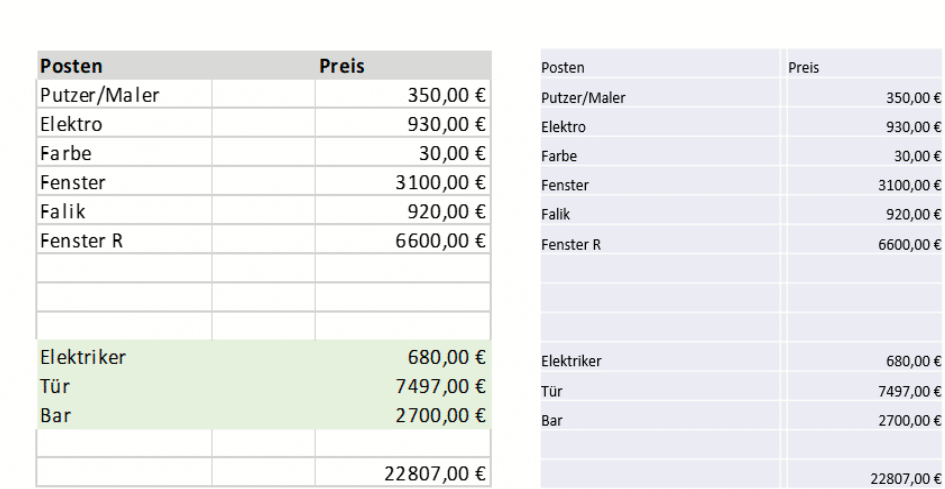

Die Lösung ist einfach: Unten rechts an der Tabelle finden Sie eine Schaltfläche mit den Buchstaben Strg daran. Klicken Sie darauf dann auf

das Symbol mit dem Clipboard und dem Foto daran. PowerPoint fügt die Tabelle nun als Bild ein. Damit ist sie in PowerPoint zwar nicht mehr direkt bearbeitbar, aber sie sieht genauso aus wie in Excel.

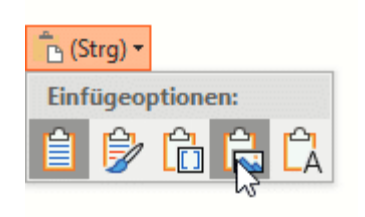

#### <span id="page-45-0"></span>**Grafiken in PowerPoint neu einfärben**

Microsoft PowerPoint ist für viele nicht einfach nur ein Präsentationswerkzeug, sondern auch das Standard-Programm, mit dem sie eben mal schnell etwas dokumentieren oder eine kleine Vorlage erstellen: Ein Türschild, einen Gutschein, eine Tischkarte - die Möglichkeiten sind endlos. Wer sich in PowerPoint gut auskennt, hat schnell schicke Vorlagen erstellt. Die von PowerPoint genutzten Grafiken sind oft schick - doch Einfluss haben Anwender eher wenig darauf. Doch PowerPoint bietet die Möglichkeit, die Grafiken abzuändern.

 $\mathbf{L}$ 

### So geht's leichter | Dokumente gestalten und layouten

Klicken Sie dazu mit der rechten Maustaste auf das Bild, dann auf Grafik formatieren. PowerPoint öffnet nun ein zusätzliches Einstellungsmenü am rechten Bildschirmrand.

Über Bildkorrekturen können Sie die Schärfe, die Helligkeit und den Kontrast des Bildes ändern. Damit bekommen Sie zu dunkle oder zu helle Bilder in den Griff. Unter Voreinstellungen finden Sie für viele der Einstellungen Voransichten, wie das Bild aussehen könnte. Klicken Sie auf

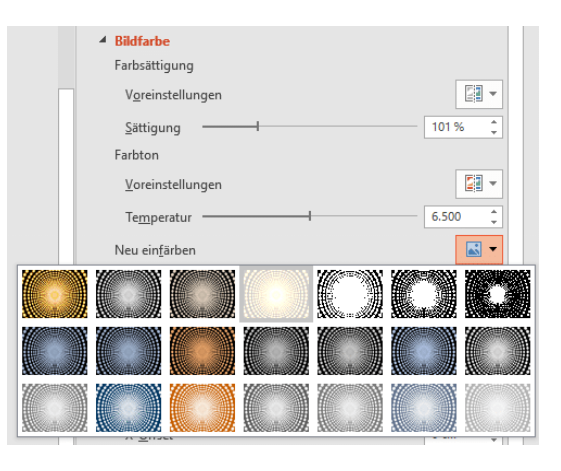

ein Minibild, um die zugrundeliegenden Einstellungen anzuwenden.

Unter Bildfarbe können Sie das Bild Neu einfärben. Diese Funktion ist besonders bei Diagrammen und schematischen Bildern hilfreich, denn dort können Sie die Farben anpassen, ohne dass das Bild komisch wirkt. Bei einem Foto macht das nur Sinn, wenn Sie tatsächlich eine Verfremdung erreichen wollen.

#### <span id="page-46-0"></span>**Elemente in PowerPoint ausrichten**

Wo früher ein Word-Dokument als Transportmedium für Inhalte gedient hat, nehmen Sie heute meist PowerPoint. Das Microsoft-Präsentationstool hat eine Vielzahl von Möglichkeiten, schnell und einfach Bilder und Text anzuordnen. Allerdings im Standard eher nur grob. Wenn Sie dann die einzelnen Elemente fein ausrichten wollen, benötigen Sie Fingerspitzengefühl und ein gutes Auge. Oder unsere Tipps!

Wenn sie ein Element mit der Maus greifen und bewegen, dann versucht PowerPoint, dessen Position zu anderen Elementen in Beziehung zu setzen. Ist es mittig zu einem anderen Objekt, dann werden automatisch rote, gestrichelte Linien angezeigt.

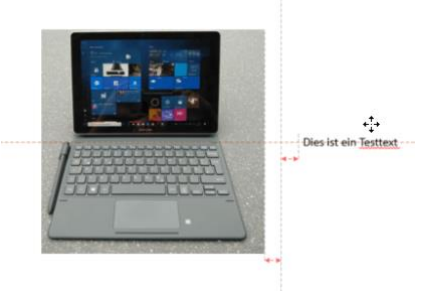

Bewegen Sie ein Objekt nah an ein anderes heran, dann werden zusätzlich noch Abstandslinien angezeigt. Diese helfen Ihnen, den identischen Abstand von zwei Objekten von der Mitte festzulegen.

Ist Ihnen die Mausbewegung zu grob? Dann nutzen Sie doch die Tastatur: Markieren Sie das zu bewegende Objekt, dann drücken Sie die Pfeiltasten, um es in winzigen Schritten zu bewegen und an die richtige Stelle zu bekommen.

#### <span id="page-47-0"></span>**PowerPoint-Präsentationen mit Videoanmerkungen versehen**

Wenn Sie eine PowerPoint-Präsentation entwerfen, dann sollten Sie sich auf das Wesentliche konzentrieren und nur die Kernpunkte auf den Folien festhalten. Vollgepackte Folien in kleiner Schriftart, die Sie dann nur ablesen, langweilen Ihre Zuschauer schnell. Die Würze einer Präsentation liegt im Vortragsstil, der die Informationen auf den Folien miteinander verwebt. Wenn Sie die Präsentation dann allerdings weitergeben möchten, dann fehlt natürlich die Möglichkeit, des freien Vortrages. Allerdings können Sie Folien mit Video- und Ton-Anmerkungen versehen.

Wechseln Sie auf die Folie, von der Sie Ihren Vortrag starten möchten. Klicken Sie dann auf **Bildschirmpräsentation** > **Bildschirmpräsentation aufzeichnen**.

Wenn Ihr PC eine Webcam hat, dann wird diese ebenso wie das Mikrofon eingeschaltet. Kommentieren Sie jetzt die Folie, wie Sie es in dem echten Vortrag tun würden.

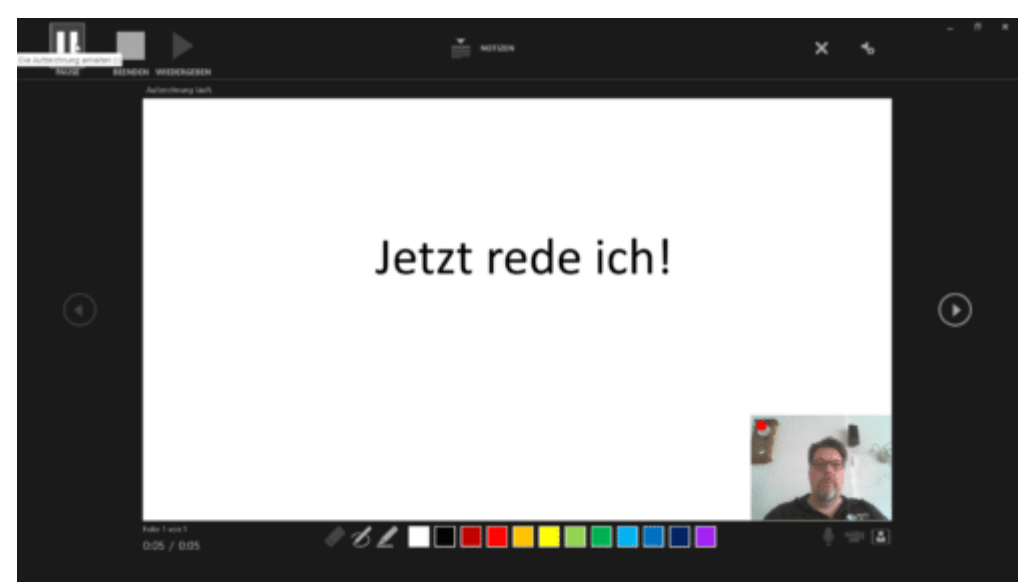

Die Bedienung der Präsentation ist identisch zu einer normalen Bildschirmpräsentation, das heißt Sie können über einen beliebigen Tastendruck zur nächsten Folie wechseln.

Video und Ton werden als Clip unten rechts in die Präsentation eingebunden und damit automatisch gespeichert, wenn Sie die Präsentation speichern. Klicken Sie den Clip an und dann die **Entf-Taste**, um diesen aus der Folie zu entfernen.

#### <span id="page-48-0"></span>**Einzelne Folien aus PowerPoint lösen und verwenden**

Manchmal brauchen Sie nicht die volle Präsentation, sondern wollen nur eine einzelne Folie weitergeben. Im Standard ist das nicht vorgesehen, trotzdem aber schnell umgesetzt.

 $\mathbf{L}$ 

### So geht's leichter | Dokumente gestalten und layouten

Wenn es Ihnen reicht, (nur) die Wunschfolie zu drucken, dann gehen Sie auf die gewünschte Folie. Dann klicken Sie auf **Datei** > **Drucken** > **Alle Folien** 

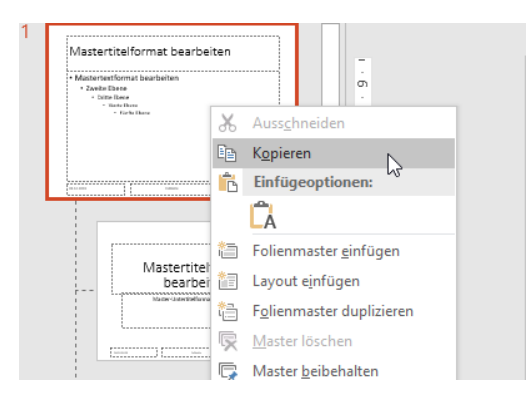

**drucken** und wählen Sie Aktuelle Folie drucken. Wenn es sich um mehrere Folien handeln, dann

klicken Sie in Folien darunter und geben Sie den Bereich ein, beispielsweise 2-3.

Um nun eine einzelne Folie elektronisch weiterzugeben, haben Sie zwei Möglichkeiten. Aktivieren Sie die Liste der Miniaturansichten der Folien unter **Ansicht** > **Gliederungsansicht**. Klicken Sie die gewünschte Folie und kopieren Sie diese.

Legen Sie eine neue Präsentation an, dann klicken Sie mit der rechten Maustaste in die Gliederungsansicht und dann unter Einfügeoptionen auf das zweite Symbol (das den Hilfetext **Ursprüngliche Formatierung beibehalten** hat). Löschen Sie dann die leere Folie, die in der leeren Präsentation vorhanden war.

Alternativ können Sie auch die Ursprungspräsentation unter einem anderen Namen speichern. Löschen Sie dann alle Folien, die Sie nicht mehr benötigen.

#### <span id="page-49-0"></span>Mobile Texterkennung: Office Lens

Wie oft sind sie unterwegs und wollen schnell einen Text, der Ihnen irgendwo über den Weg läuft, weiterverarbeiten? Ein Foto ist schnell gemacht, aber bearbeiten können Sie den Text dann immer noch nicht. Eine tolle Lösung für dieses Problem ist Microsofts Office Lens, eine

kostenlose App für [Android](https://play.google.com/store/apps/details?id=com.microsoft.office.officelens&hl=de) und [iOS.](https://itunes.apple.com/de/app/microsoft-office-lens-pdf-scan/id975925059?mt=8) Die kann nämlich nicht nur PDFs erzeugen, sondern auch direkt eine Texterkennung durchführen!

Scannen Sie zuerst den Bereich der Vorlage, der den Text enthält. Die App ist in der Lage, auch wellig, schiefe und verblasste Vorlagen aufzubereiten.

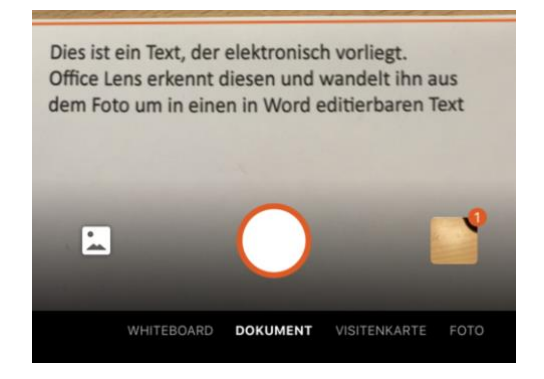

In vielen Fällen wird der Text nicht alleine dastehen, sondern von

Bildern und anderen exten umgeben sein, die Sie gar nicht benötigen. Kein Problem: tippen Sie auf das Beschneiden-Symbol oben rechts im Bildschirm. Damit können Sie ganz genau den Bereich festlegen, der den Text enthält.

Im nächsten Schritt können Sie nun wählen, wohin der markierte Textbereich geschickt werden soll. Um einen editierbaren Text zu erhalten, tippen Sie auf **Word**.

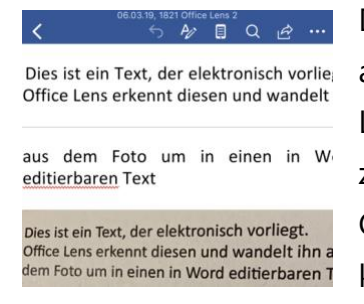

Der Prozess der Texterkennung startet nun automatisch. Er kann einige Minuten dauern. Lassen Sie sich nicht verunsichern: Am Ende zeigt Ihnen Office Lens im Miniaturbild nur die Grafik an. Wenn Sie aber auf das Dokument klicken, dann startet Word und zeigt

untereinander erkannten Text und Grafik an.

Den Text können Sie dann im Word-Dokument weiterverarbeiten. Oder Sie klicken ihn an, markieren ihn und packen ihn in eine E-Mail oder Notiz.

LJ